<span id="page-0-0"></span>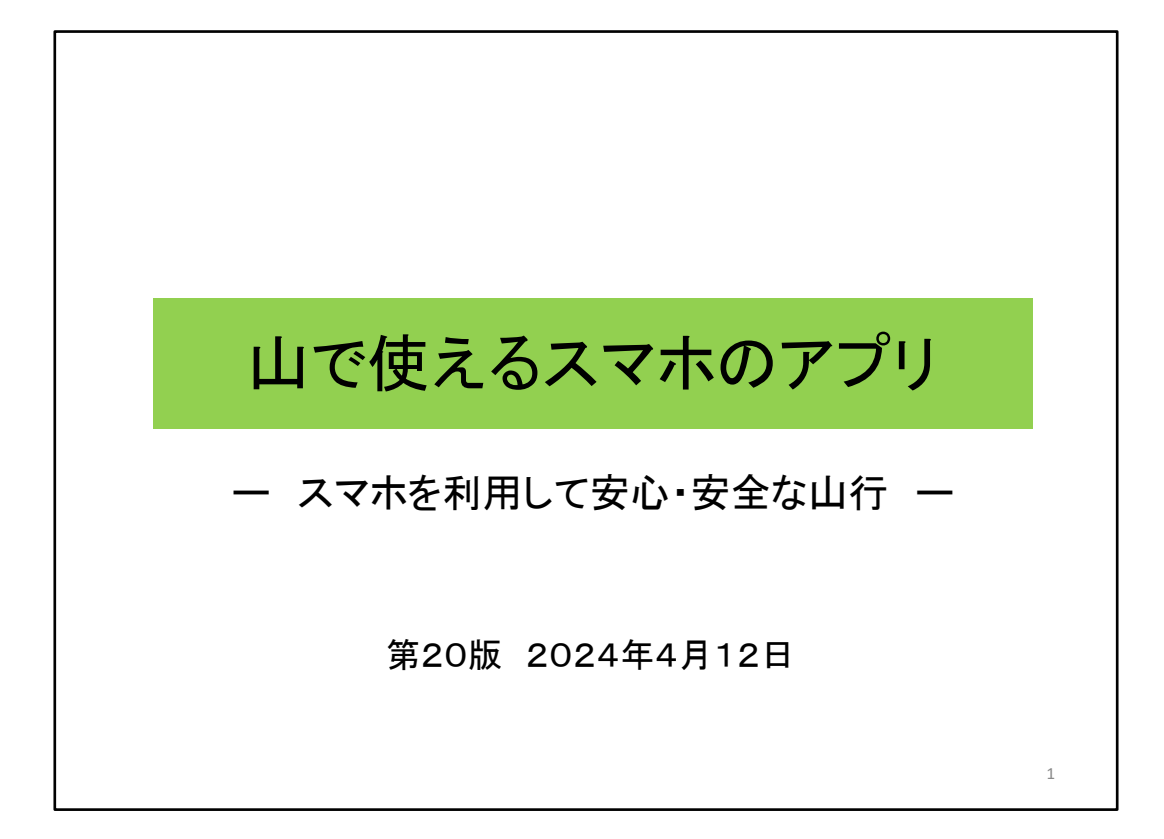

「山で使えるスマホのアプリ」と題して、スマホを利用して、 いかに安心・安全な山行とするかについて説明致します。 (クリック)

#### 山行で必要なスマホの機能

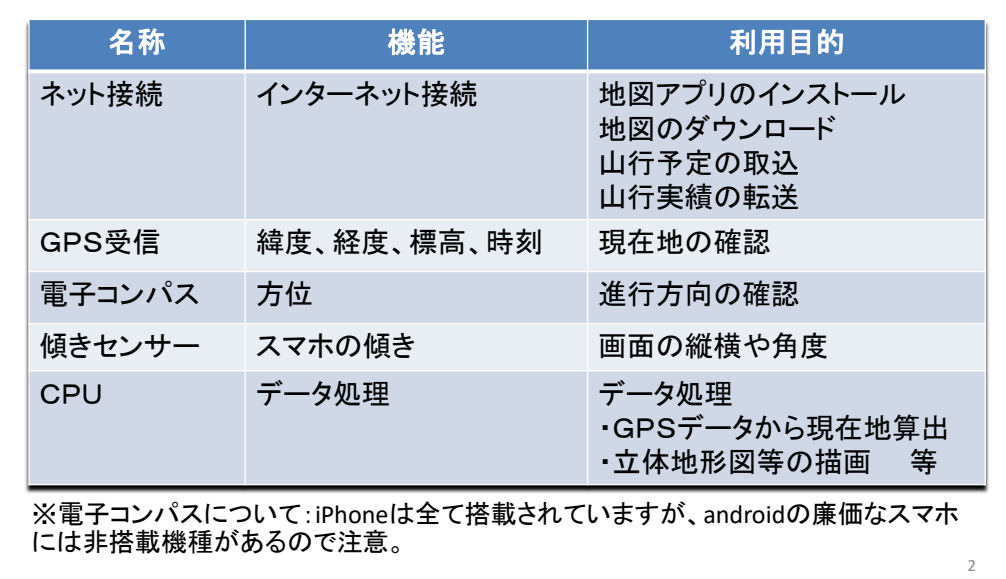

最初に、山行で必要なスマホの機能について説明します。

スマホには、これらの機構が組み込まれています。

- ・「ネット接続」は、インターネット接続のために、
- ・「GPS受信」は、緯度・経度・標高・時刻を求めるために、
- ・「電子コンパス」は、方位を知るために、

・「傾きセンサー」は、スマホの傾きを知るために、

・そして「CPU」は、データ処理を行います。

ここで注意が必要なのは電子コンパスです。iPhoneは全て搭載されていますが、 androidの廉価なスマホには非搭載機種がありますので注意が必要です。 (クリック)

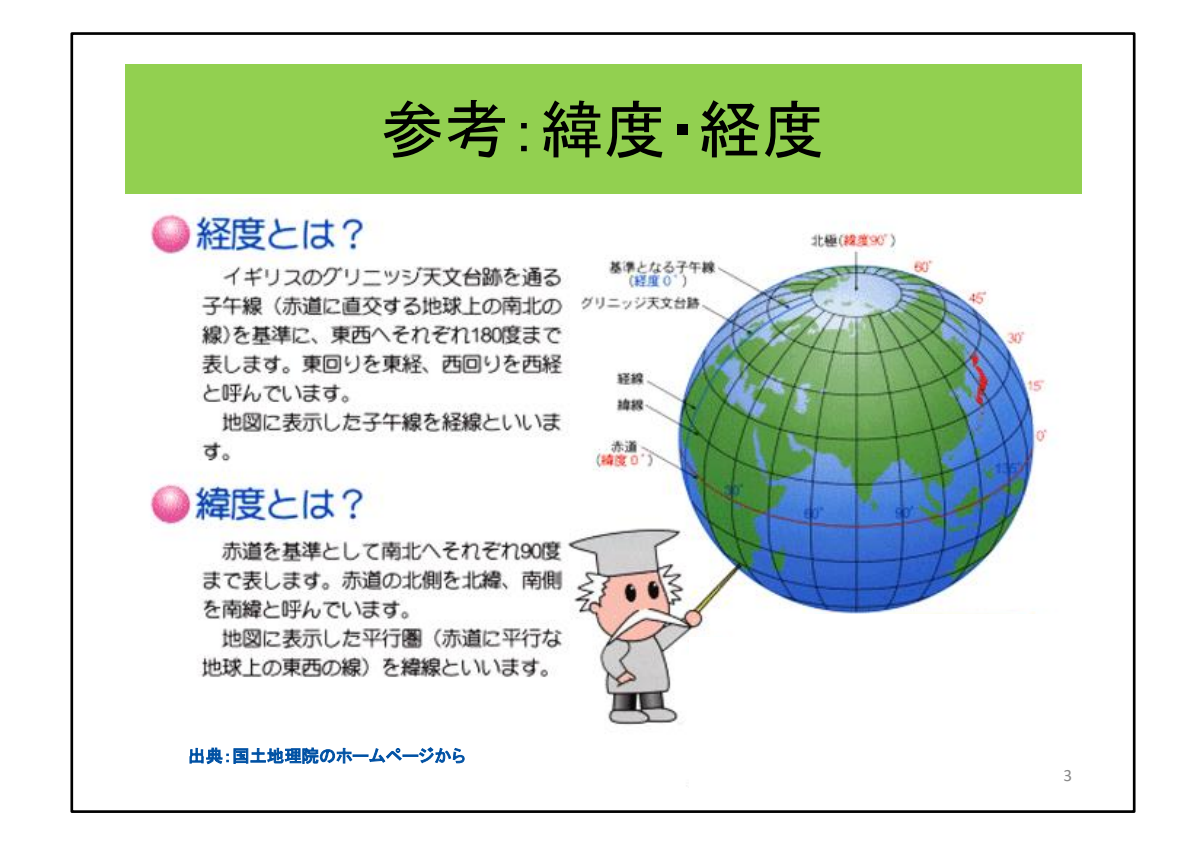

地図アプリではGPSがとても重要な位置づけにあります。そして、GPSにでてくる用 語である緯度・経度は小中学校で学習する項目なので殆どの人は忘れていること だと思いますので、まず、緯度・経度について復習しておきます。

日本では、北緯何度といわれるように、赤道から北極に向かった角度を示し、 経度は、東経何度といわれるように、グリニッジ天文台からの角度を示します。 因みに、日本は、北緯35度、東経135度の周辺にあります。 以上で緯度経度の復習を終わります。 (クリック)

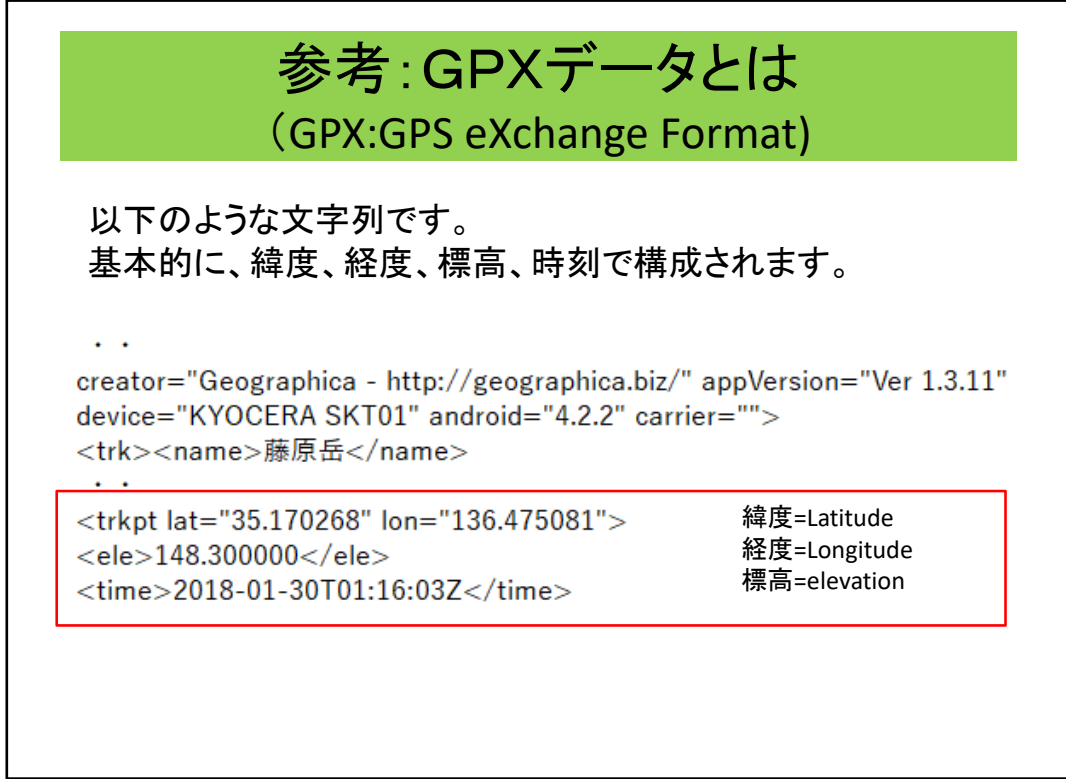

もうひとつ、これから頻繁にでてくる、GPXデータについて触れておきます。

これが、GPXデータの内容の一部です、基本的に緯度、経度、標高、時刻の値の 集合です。

この位置情報を連続して繋いだものがルート(トラック)です。

※各地図アプリでのルートとトラックの使い分けについて

・YAMAP、ヤマレコアプリ、山旅ロガーGOLD:登山道に沿ったものをルートと称 しています。

・ジオグラフィカ、スーパー地形:上記と同じものはトラック。主要地点を繋いだ ものをルートと称しています。

誰が作成したか、スマホの機種はなにか、スマホのOSは、名前はなんとつけられ ているかなども記述されています。

必要最小限の値は、緯度、経度です。このように、GPXデータは割と単純なデータ の集まりです。

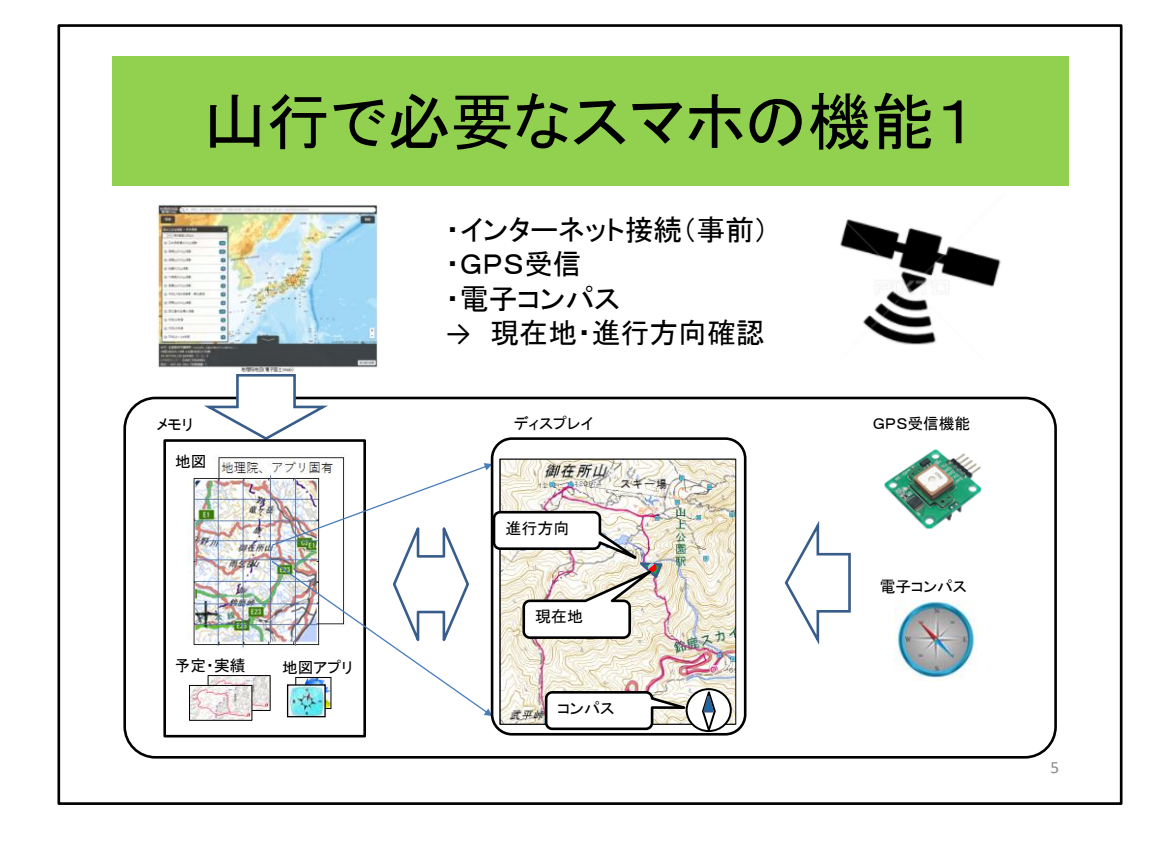

では、ここから、スマホの機能をどのように使用するかを、説明してゆきます。

山行で必要となるスマホの機能を、この機能1と次の機能2で説明します。 まず、機能1ですが、これらの機能を利用して、現在地・進行方向を確認します。

インターネットを介し(クリック)

- 1.地図アプリをダウンロード・インストールし、地図アプリを使えるようにします。
- 2.そして、この地図アプリを使用して、(クリック) 地図アプリで使用する地図をダウンロードします。
- 3.さらに、 (クリック)山行予定ルートのGPXデータをダウンロードし、 (クリック)山行予定を表示させます。 また、山行実績のアップロードにも使用します。
- 4.そして、GPS衛星からの信号を受信し、 緯度・経度から、現在地を表示します。(クリック)
- 5.電子コンパスの機能で、 (クリック) 方位が定まり(クリック) 進行方向を確定することができます。 (クリック)

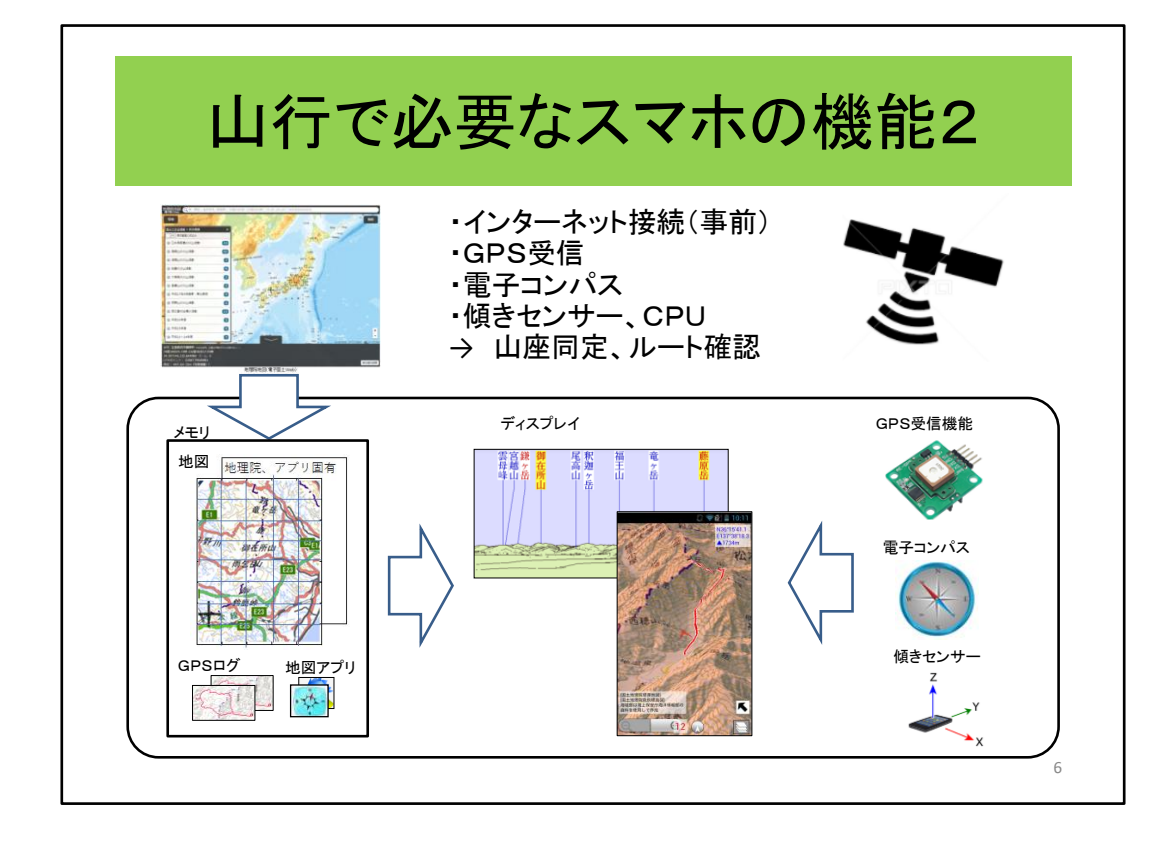

次に、スマホの機能2について説明します。

ここでは、山座同定とルート確認で使用する機能について説明します。

- 1.山座同定は、山の頂上であったり、見通しのよい地点で行いますが、 この展望地点はGPSで位置を決定し、
- 2.電子コンパスで展望する方向を設定し、
- 3.傾きセンサーでスマホの縦横を設定し、(クリック) さらに展望の角度に従った景色と山の名称を表示します。
- 4. 一方「ルート確認」は、(クリック) アプリの処理で、 立体地形図に登山道を表示して全体のイメージをつかむ事ができます。 (クリック)

#### 山行で利用するスマホの機能

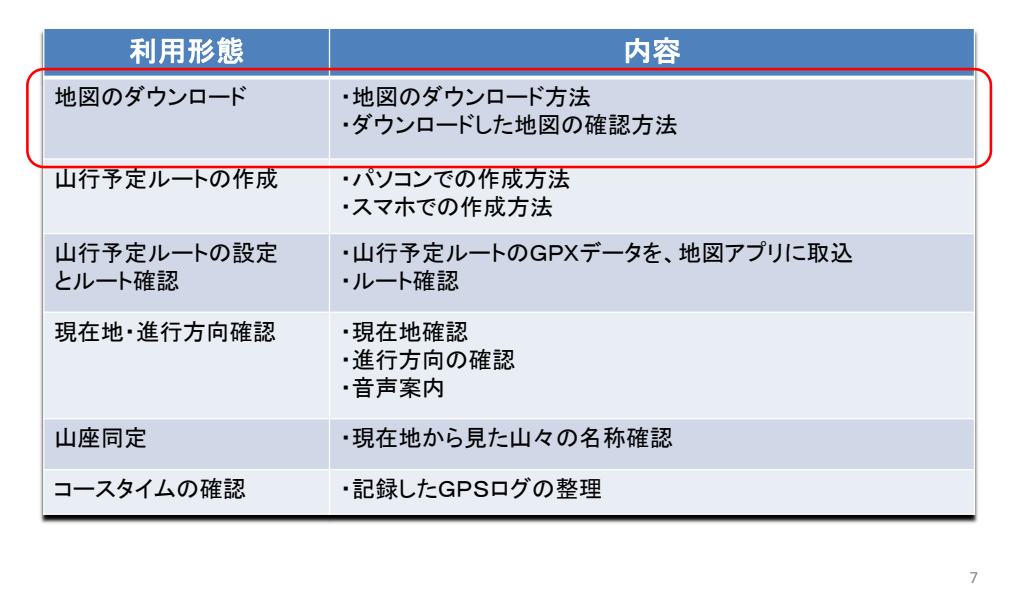

ここからは、実際の山行で、スマホをどのように利用するかについて説明してゆき ます。

地図アプリのインストールは完了している段階から始めます。 これから、この6項目にの利用形態について説明してゆきます。

- ・地図のダウンロード、
- ・山行予定ルートの作成、
- ・山行予定ルートの設定とルート確認、
- ・現在地・進行方向確認、
- ・山座同定、
- ・そしてコースタイムの確認です。
- (クリック)

まずは、地図のダウンロードとダウンロードした地図の確認方法について各地図 アプリ毎に説明してゆきます。

これから説明するアプリはiphoneとandroidで動作する「YAMAPアプリ」「山と高原 地図」「ヤマレコアプリ」「ジオグラフィカ」「スーパー地形」そして、androidでのみ動作 する「山旅ロガーGOLD」です。

本説明用資料はandroid搭載機から始めました。資料の殆どはandroidの画面です。 iphone画面にはiphoneと付記してあります。 (クリック)

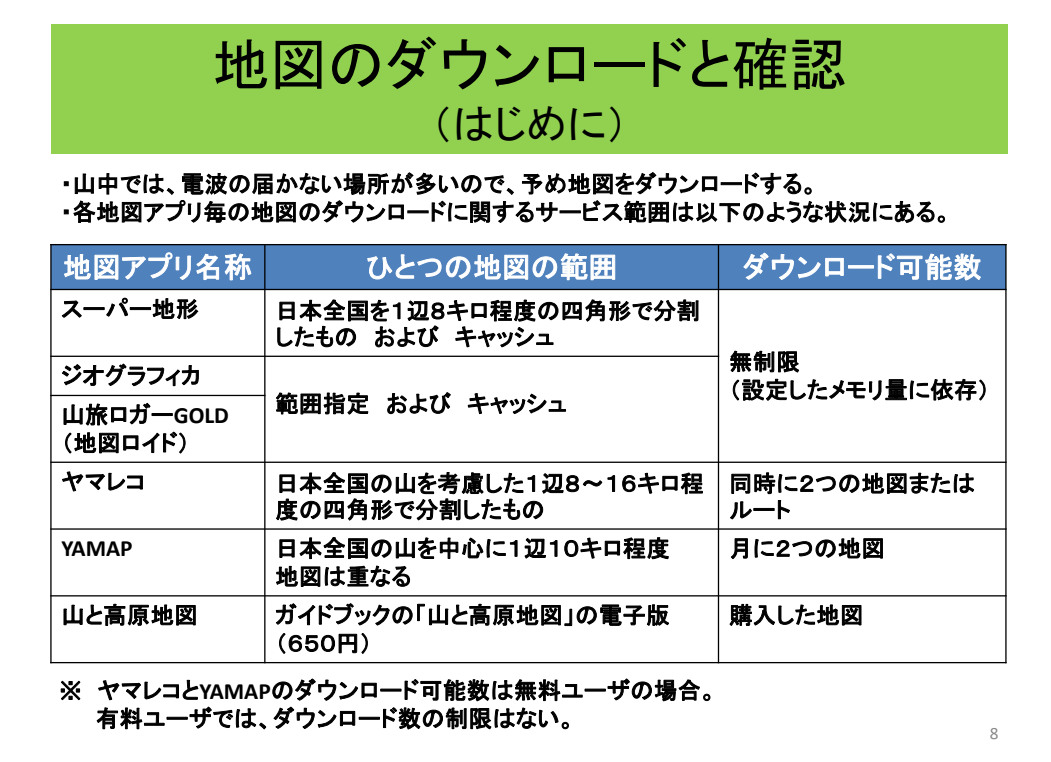

はじめに、各地図アプリ毎の地図のダウンロード可能な範囲を紹介します。

山中では、電波の届かないところが多いので、予め地図をダウンロードします。 ルート上の殆どの箇所で市街地が見えるような場所で、通信が可能な場所ではリア ルタイムで地図が参照可能な場合もありますが、基本はダウンロードが必要と考え ておく方がよいでしょう。

各地図アプリ毎に地図のダウンロードの範囲や地図の枚数などの制限があります のでまとめておきます。

表を読む。

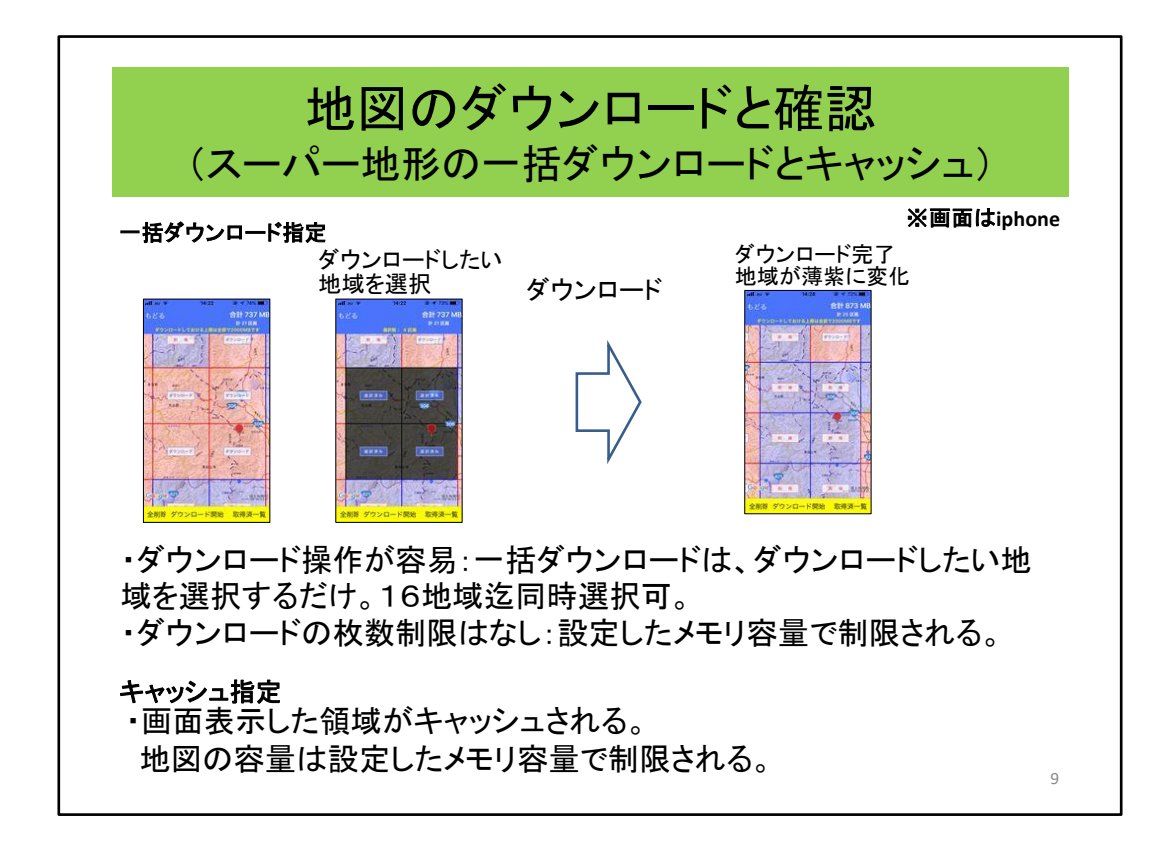

スーパー地形の一括ダウンロードは、最も分かり易い方法です。 分割されている地域を選択すると(クリック)、 このように選択されたことがよくわかります。(クリック) ここでダウンロードを指定します。(クリック) ダウンロードが完了すると、完了した地域の色が薄紫色に変化します。(クリック) このようにダウンロード操作はとても簡単な仕組みになっています。 しかも、この領域は、同時に16個まで指定できます。 さらに、枚数制限もありません。スーパー地形で設定したメモリ容量までダウン ロード可能です。

また、キャッシュ指定は、特に何かを指定するのではなく、画面上に表示させた地 域を自動的にメモリに格納する方法です。

地図のダウンロードという面からみると、スーパー地形のダウンロード方法が最も 容易で、最も分かり易いのではないかと思います。 (クリック)

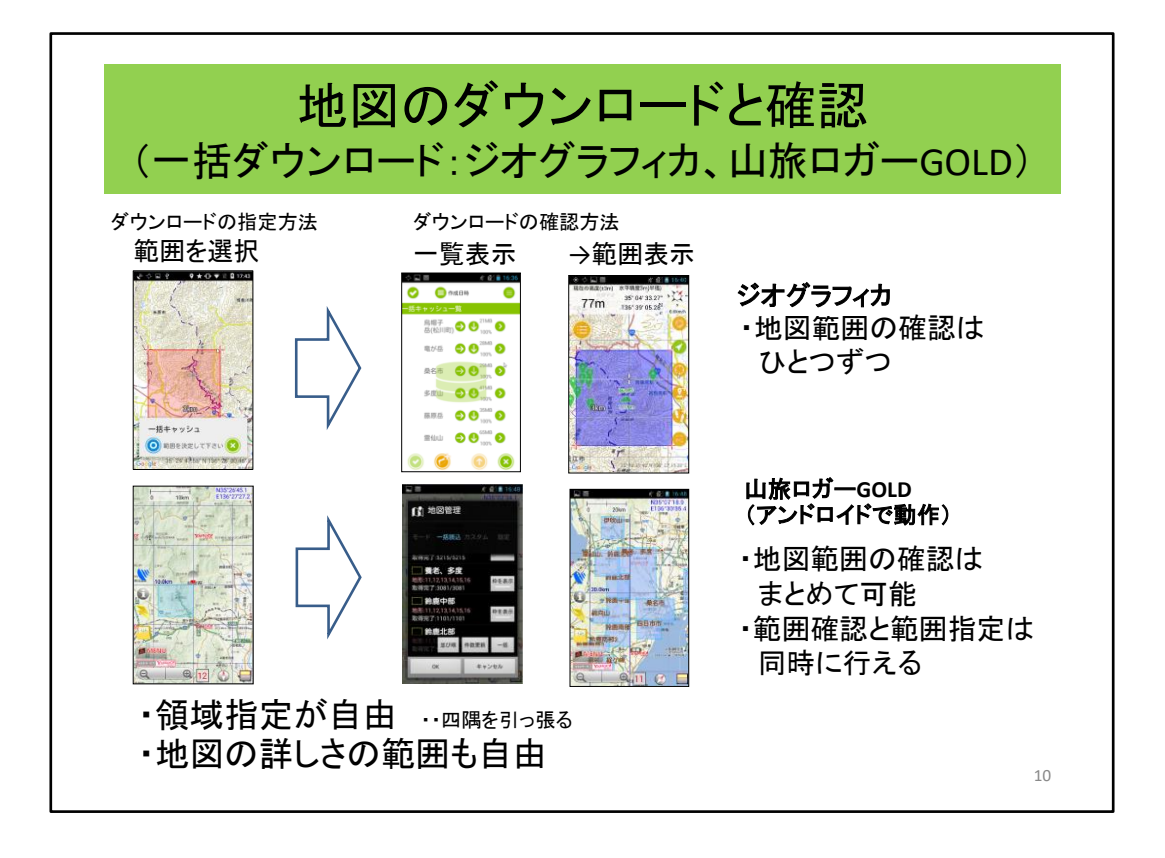

ジオグラフィカと山旅ロガーGOLDには、2つのダウンロード方法があります。ひとつ は、一括ダウンロードで、もうひとつは表示キャッシュです。まず、一括ダウンロード について説明します。

ジオグラフィカの範囲指定は自由に設定できるということです。自由というのはい いことですが、反面、面倒であるということになります。自分で、必要な範囲を決めな ければなりません。1回だけとはいえ意外と面倒です。(クリック)

ダウンロードの確認は、この一覧表によります。さらに、この一覧表の中の範囲は、 (クリック)

このようにひとつずつ確認することができます。 (クリック)

一方、山旅ロガーGOLDも、同様の方法で範囲を指定します。(クリック) 確認も同様の一覧表示ですが、(クリック)

範囲の確認はこのようにまとめて行うことができます。範囲の指定をするときにダ ウンロード済の範囲を表示することができるので、領域の重複や不足が防げます。 レベルの指定もジオグラフィカと同じです。

山旅ロガーGOLDはアンドロイドスマホでのみ動作ます。(クリック)

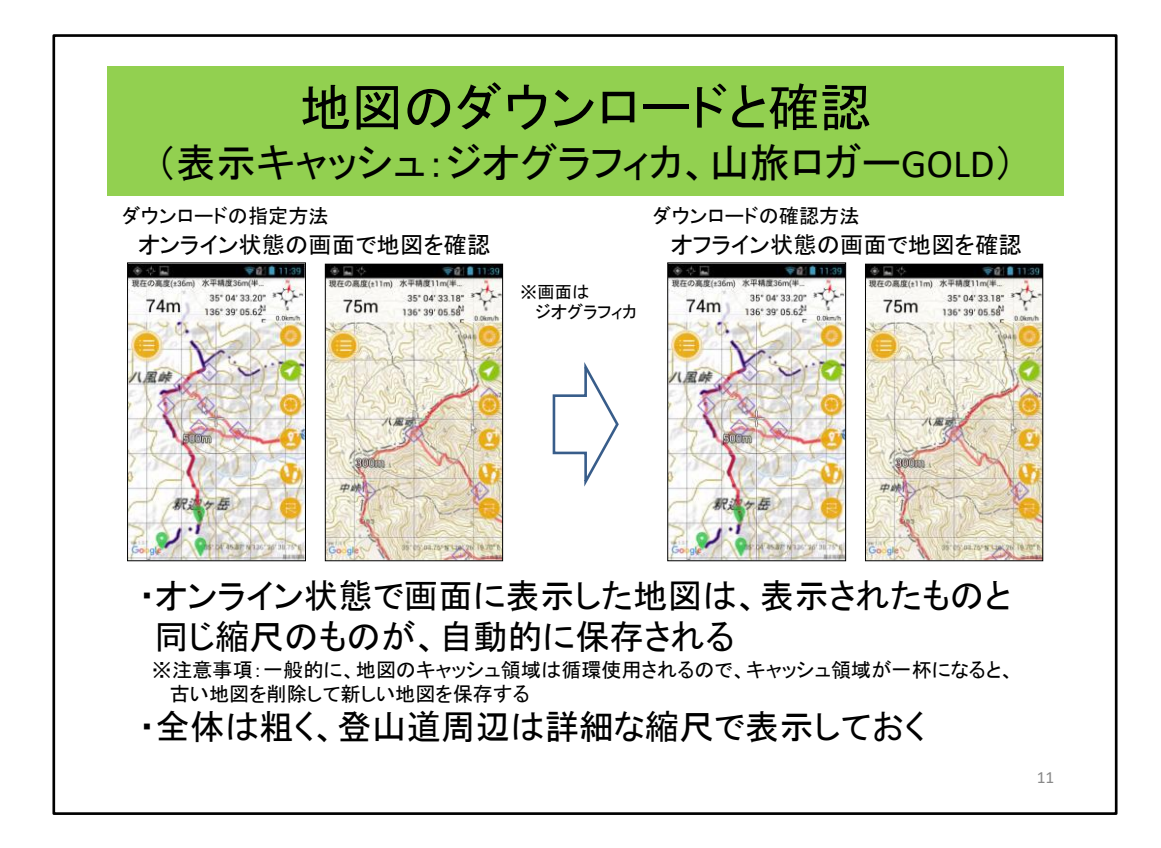

次に表示キャッシュについて説明します。

表示キャッシュは、画面に表示した地図が自動的に保存されます。これは、ダウン ロード(以降DL)と同じ意味を持ちます。

表示キャッシュの良い点は、事前にルートを確認するという行為がDLとなるので、 DLという作業を意識せず、必要な箇所のみDLされるので効率が良い。

表示キャッシュの悪いと思われる点は、

1.山に入ってから詳細あるいは概要を見たいと思っても無い場合がある。

2.キャッシュ領域は循環使用されるので、

以前キャッシュしていた内容が消されている場合がある。

といった場合があるということです。

山に行く前には必ずスマホで地図を見るという癖がついている人には、とても便利 な機能です。

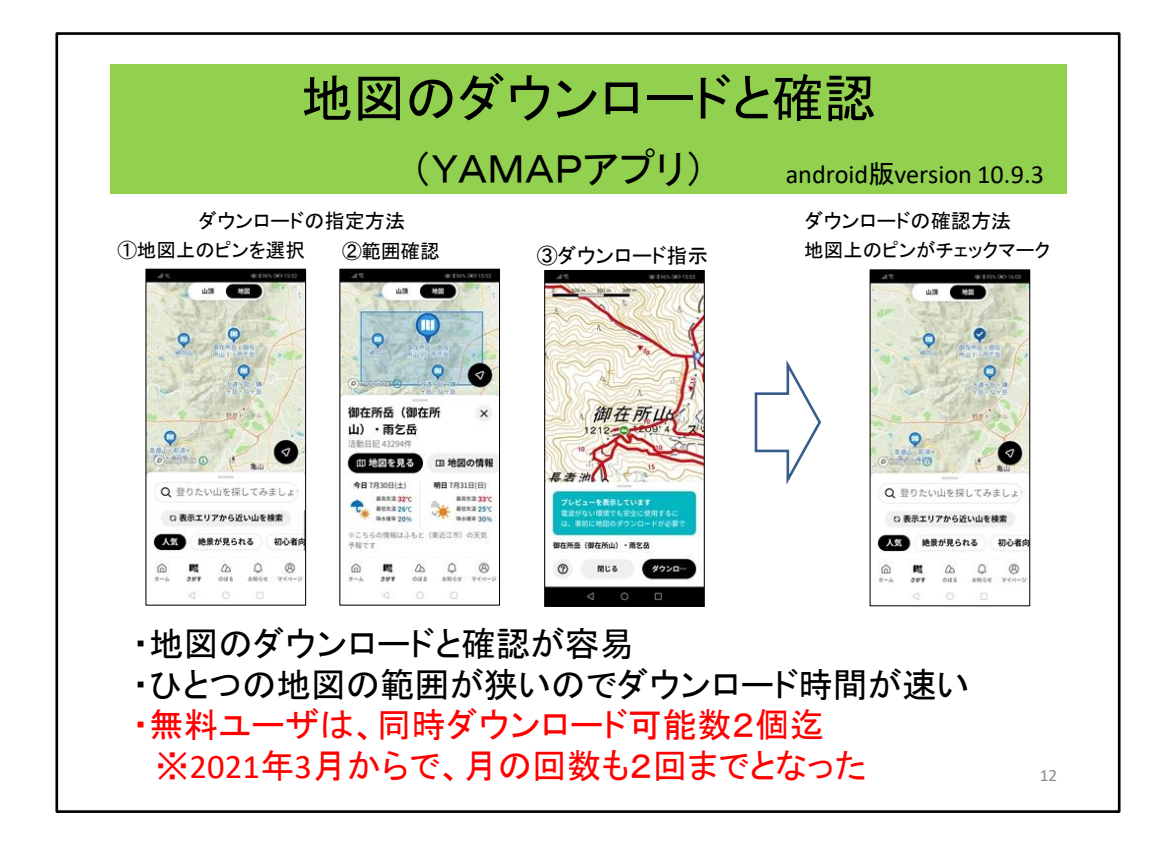

YAMAPアプリの地図のダウンロードについて説明します。

①YAMAPアプリの地図のダウンロードは画面上のピンを選択し、

②ダウンロードする範囲を確認し、地図を見るを選択すると、(クリック)

③地図が表示されダウンロードボタンが表示されるので、ダウンロードを指示しま す。

④ダウンロードが完了した状態では該当領域のピンがチェックマークとなります。 (クリック)

このように、YAMAPの地図のダウンロードの特徴は、ダウンロードと確認が、とても 分かりやすく簡単であるということです。

また、ひとつの地図の範囲が狭いので地図のダウンロード時間が速いという利点 があります。

デメリットは、範囲が狭いので縦走する場合で山域を越える場合はダウンロード忘 れなどの注意が必要です。

そして、2021年3月から、無料ユーザはダウンロード可能な地図に制限がつき、 同時2個、月に2個までとなりました。

「YAMAPを使用して月に2回以上登山する人は有料会員になってください」というこ とです。

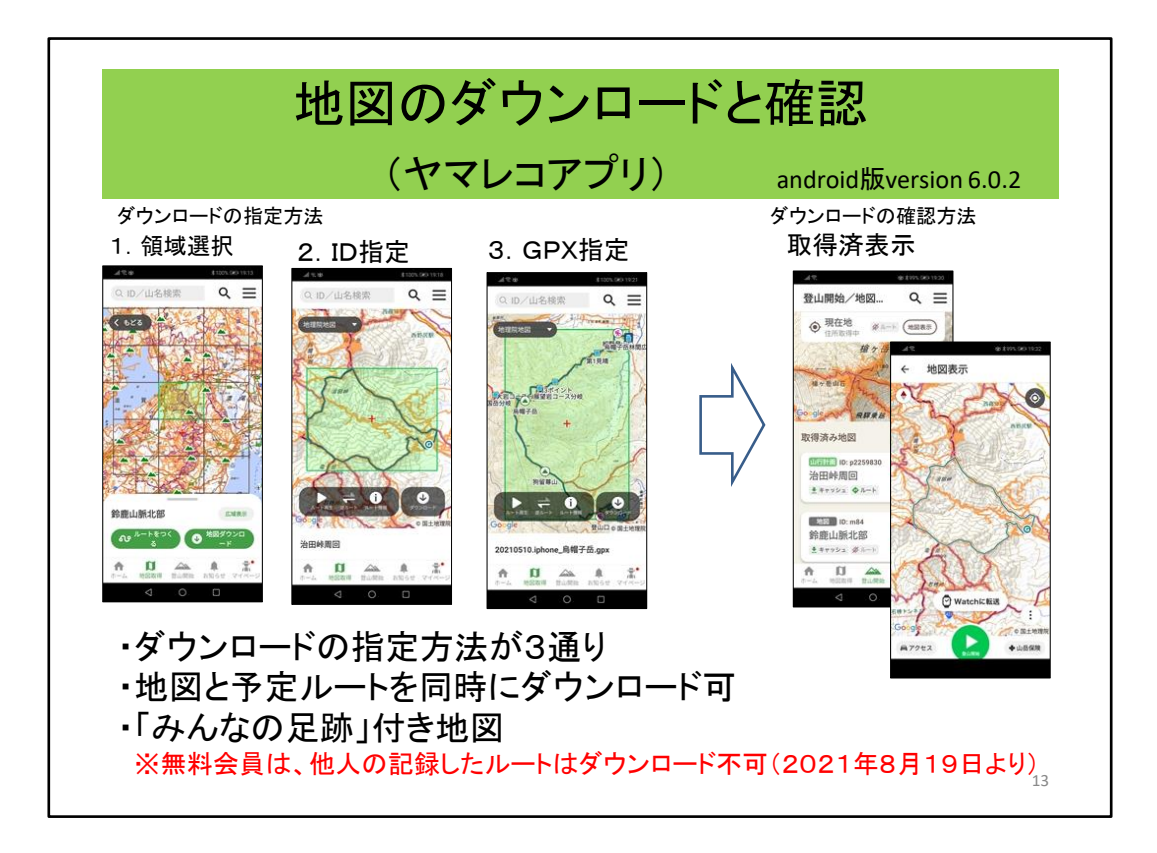

ヤマレコアプリの地図のダウンロードには3つの指定方法があります。(クリック)

ひとつめは、分割された日本地図をひとつ指定してダウンロードする方法。 (クリック)

2つめは、ヤマレコサイトに投稿された山行記録や自分で作成した山行計画ごと に付与されている記録IDまたは計画IDを指定する方法です。

(クリック)

なお、この機能は、2021年8月19日より「無料会員は、他人の登録した記録のG PXデータはダウンロードは不可」となっています。

山行計画IDでのダウンロードは可能です。

3つめは、GPXを指定する方法で、同時に地図がダウンロードできます。2つ目と 3つ目は似ていますが、3つ目はファイル名が表示されます。

1番目は地図のみ、2番目と3番目は地図と山行予定ルートが一緒にダウンロード されます。

(クリック)

ダウンロードされた結果は、このように「取得済み地図」として一覧表示されます。 (クリック)

ヤマレコアプリの特徴は、ルートと地図が同時にダウンロードされるということと、 地図にみんなの足跡がついていることです。

このみんなの足跡が最新の登山道といえます。

地理院地図の登山道には、かなり古いものがあります。(クリック)

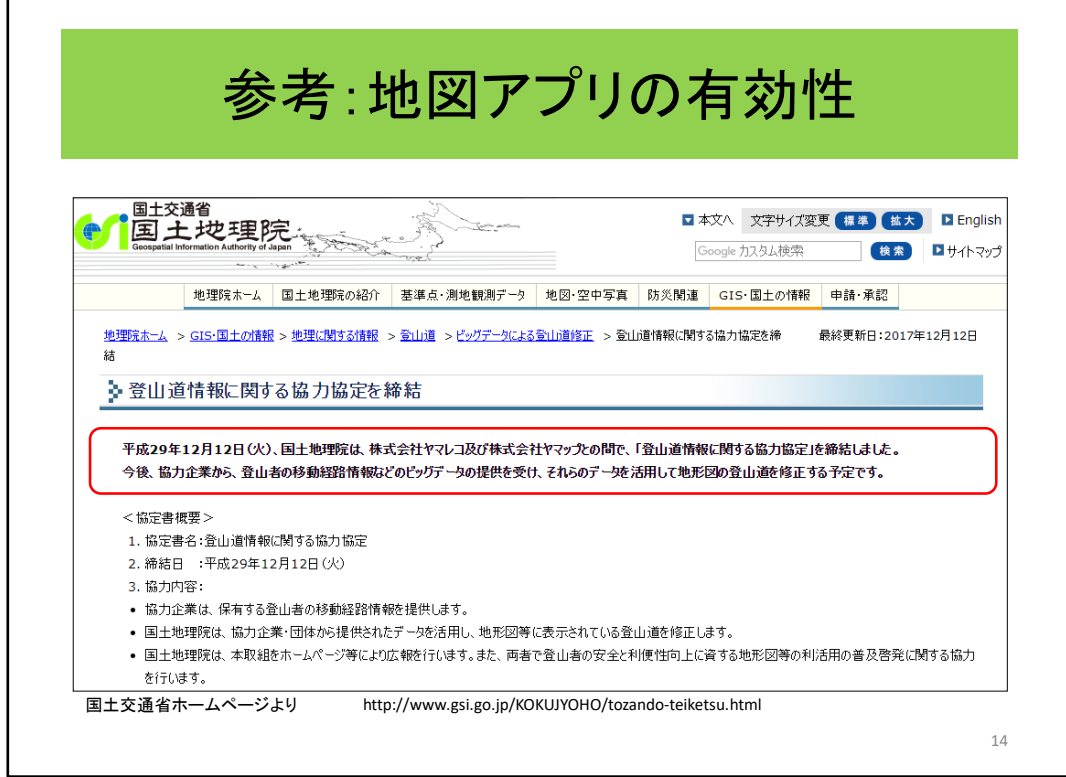

これは、地理院地図よりも、みんなの足跡の方が新しいということの証明です。

2017年12月12日に協力協定が結ばれました。

国土地理院は、「ヤマレコおよびヤマップより登山者の移動経路情報の提供を受 け、地形図の登山道を修正する予定。」とあります。 (クリック)

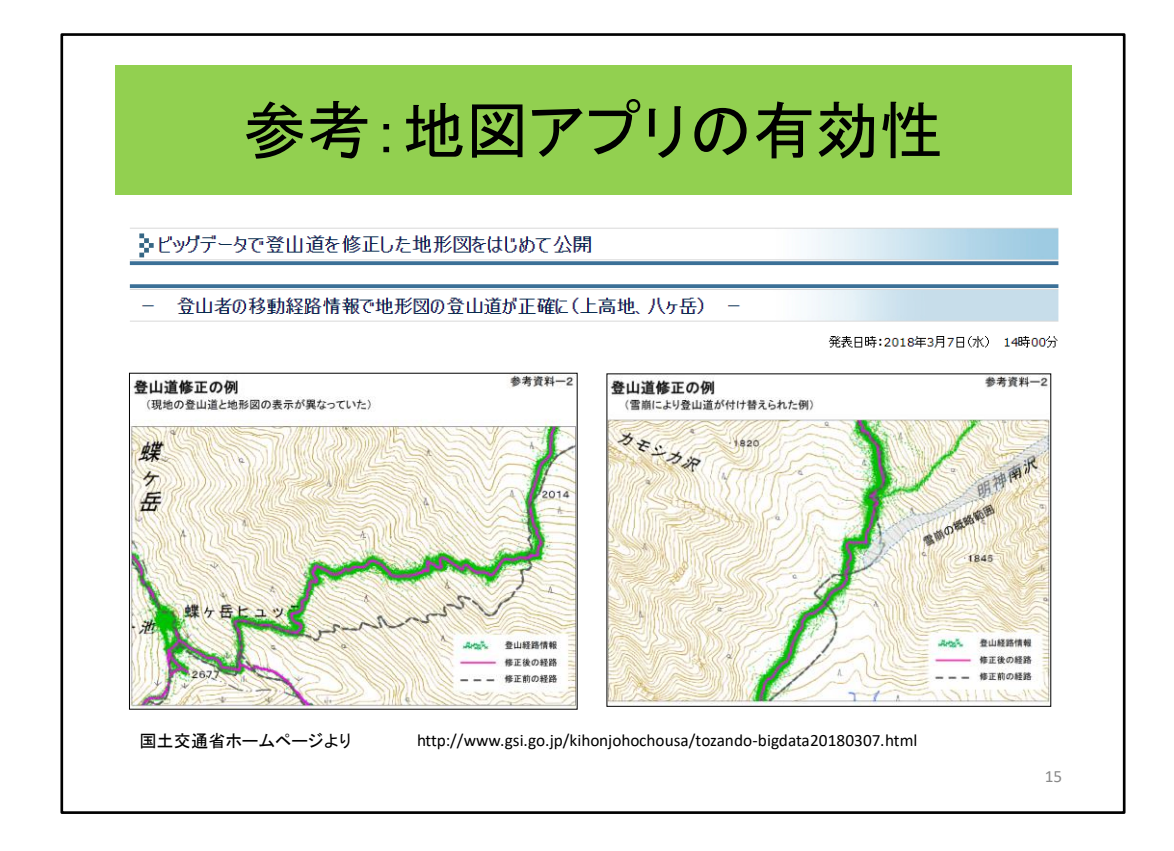

そして、2018年、3月7日 第一弾として上高地と八ヶ岳地区について更新され ました。

「みんなの足跡」に沿った登山道に変更されています。その後、続々と更新されて います。

皆さまも、ヤマレコやヤマップに実績を登録することは、このように役立つことにな ります。

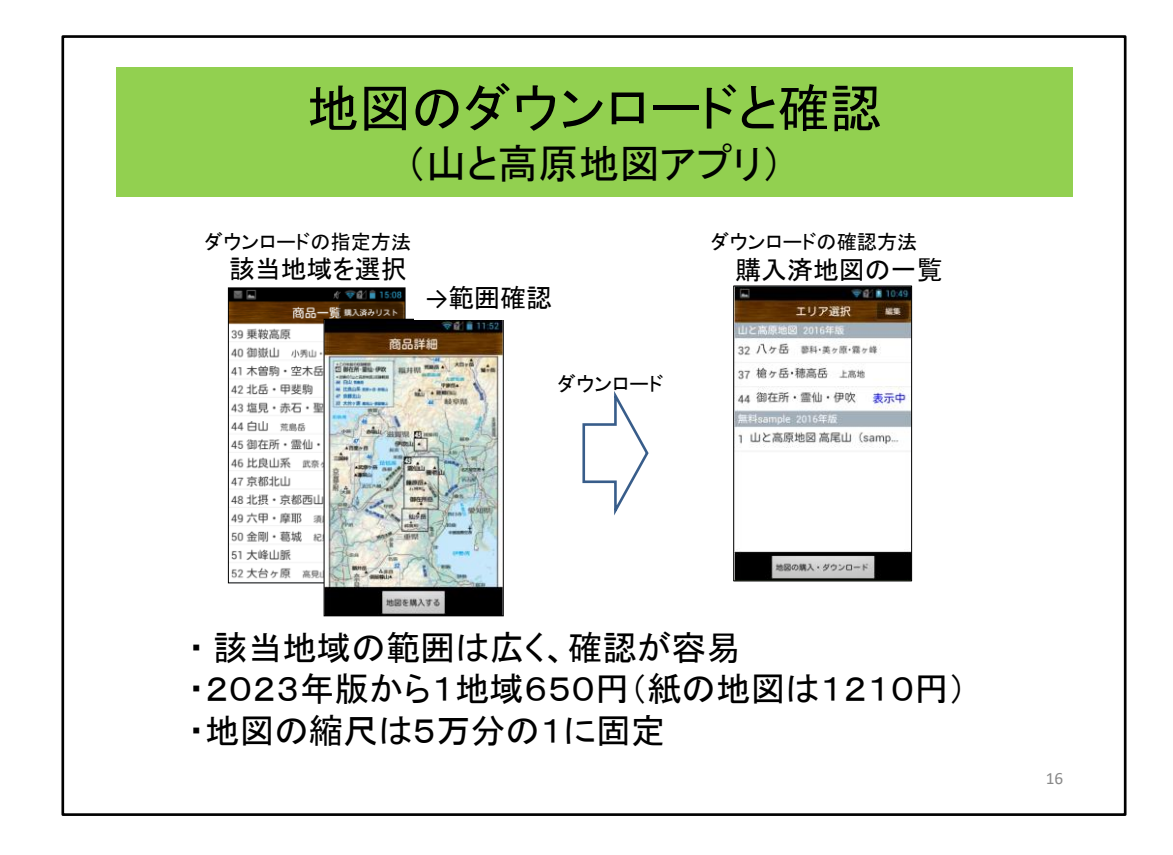

山と高原地図アプリの地図は、紙で販売されているものと同じ番号のものを選択 するという操作を行います。(クリック)

選択すると商品詳細が表示され、範囲が表示されます。 ひとつひとつが、かなり広範囲であることがわかります。

ここで、「地図を購入する」をタップすることで地図がダウンロードできます。 (クリック)購入した地図確認は、このような一覧が表示されます。(クリック)

金額は2023版から1地域650円となりました。紙の地図は1210円です。 この地図も紙と同じで5万分の1固定で、登山道の状況等が表示された見慣れた 地図です。

# 山行で利用するスマホの機能

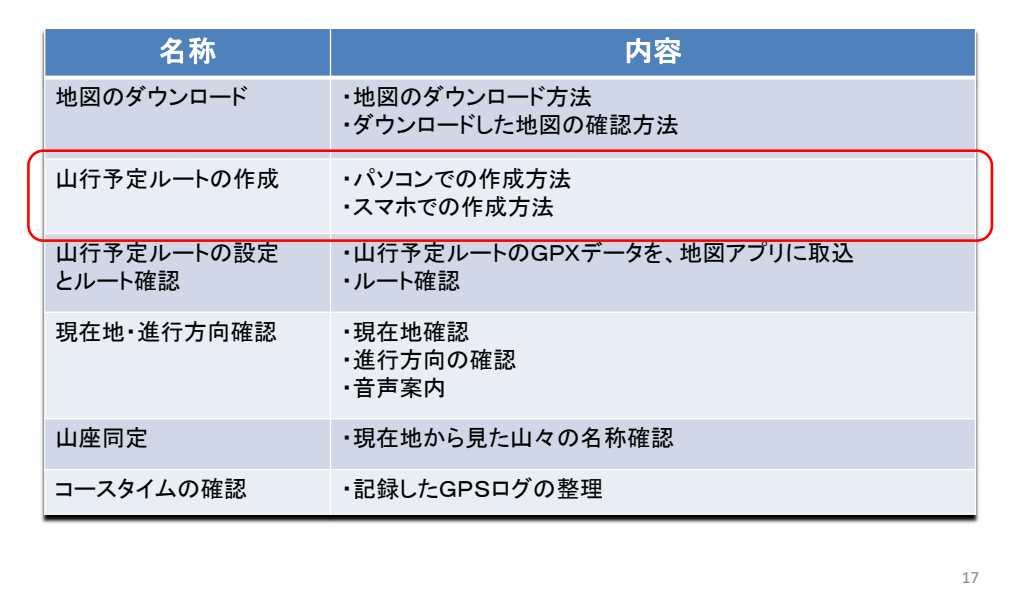

では、次に山行予定ルートの作成方法について説明してゆきます。

山行予定ルートの作成には、パソコンで作成する方法とスマホで作成する方法が あります。 (クリック)

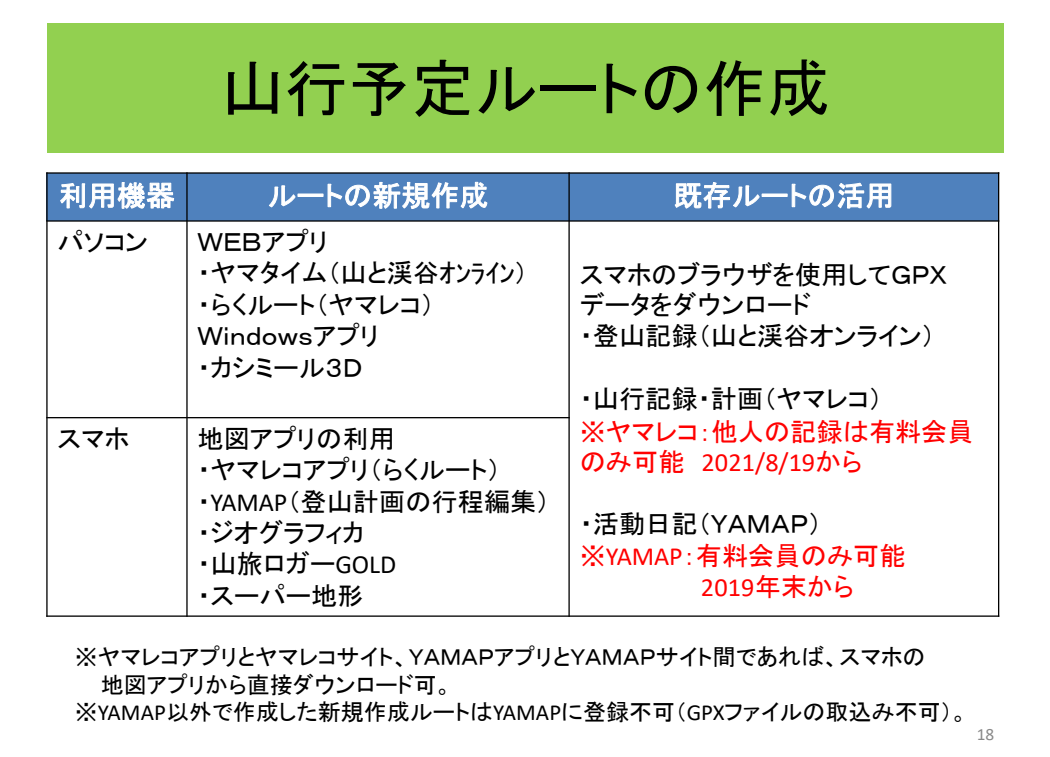

そして、ルートを新規に作成するか、既存のルートを検索して利用するかにわかれ ます。

ルートを新規に作成する方法としては、

・WEBアプリを使ってパソコンまたはスマホで作るか、スマホの地図アプリで作る か、

・そして、WEBアプリの何を使うか、スマホの地図アプリの何を使うか です。最も使い易いものとして、WEBアプリの2種類、そして、スマホで5種類を説 明します。

なお、ヤマレコアプリとヤマレコサイト、YAMAPアプリとYAMAPサイト間であれば、 それぞれの地図アプリからダウンロード可能です。

但し、2019年末から、YAMAPの無料ユーザは軌跡をダウンロードできなくなり ました。

また、ヤマレコの無料ユーザは他人の山行記録からのGPXデータのダウンロード は不可となりました。2021/8/19から。

また、YAMAPユーザは以下の点に注意が必要です。

1.YAMAPアプリにはGPXの取込機能がありませんので、他のアプリなどで記録・ 作成したGPXデータは直接取り込めません。

2.YAMAPの活動日記には「ヤマタイム」や「らくルート」などによるタイムスタンプ の無い新規作成のルートは登録できません。

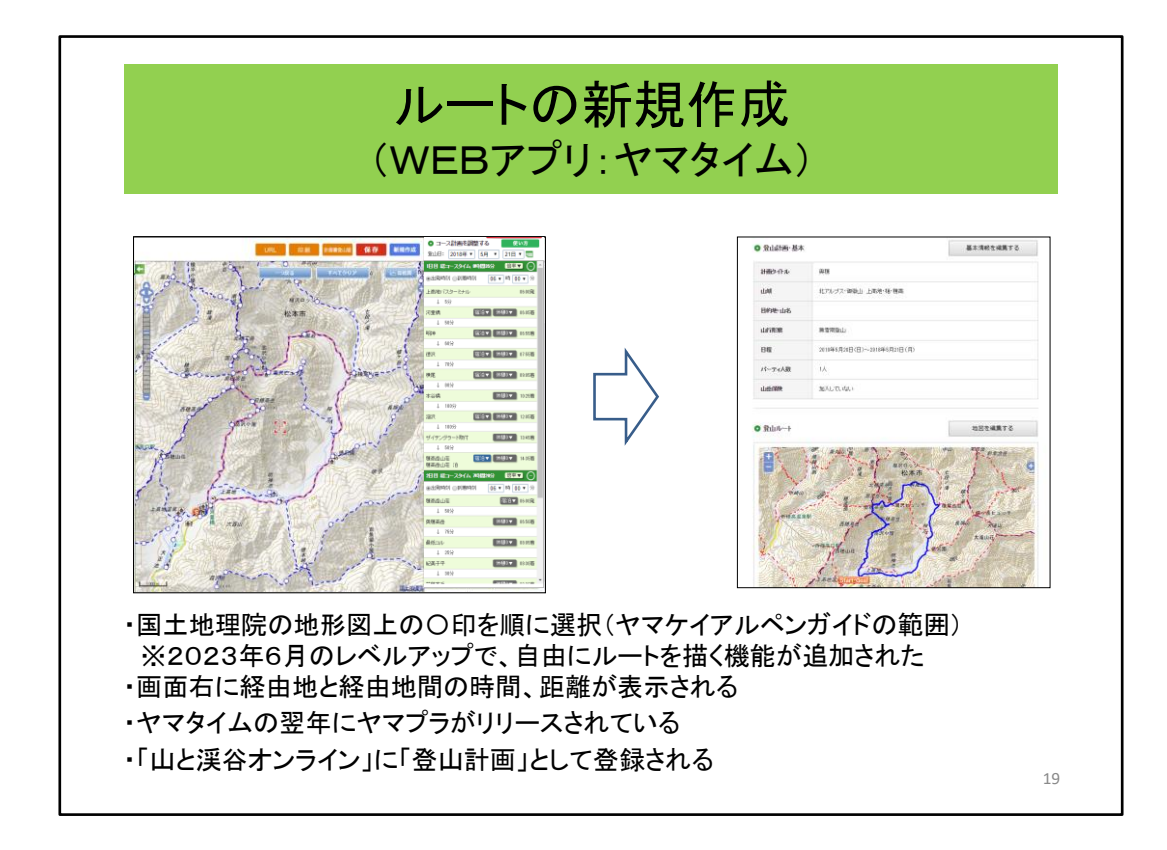

ヤマタイムでの、ルートの新規作成について説明します。

ヤマタイムは、ルート作成のアプリとしては最も早くリリースされています。

作成方法は容易です。地図上の◯印を順に選んでゆきます。

これは出発地点を選んだ状態です。次に、河童橋を選択すると、

(クリック)

河童橋までのルートと時間が表示されます。次に横尾まで選択すると、

(クリック)

横尾までのルートと時間が表示されます。これを順に繰り返してゆけば、

(クリック)

ルート全体を描くことができます。

右側には、それぞれの通過時刻と区間の時間が表示され、宿泊場所では山小屋 名も表示されます。

また、時刻は、出発時刻に加え、到達時刻も設定できます。

そして、2023年6月のレベルアップでルートを自由に描く機能が追加されました。 (クリック)

まずは、入力した情報だけで「登山計画」として登録され、GPXデータを取り出すこ とが可能となります。

そして、その他の情報も付加すれば登山届けの電子提出も可能となります。 (クリック)

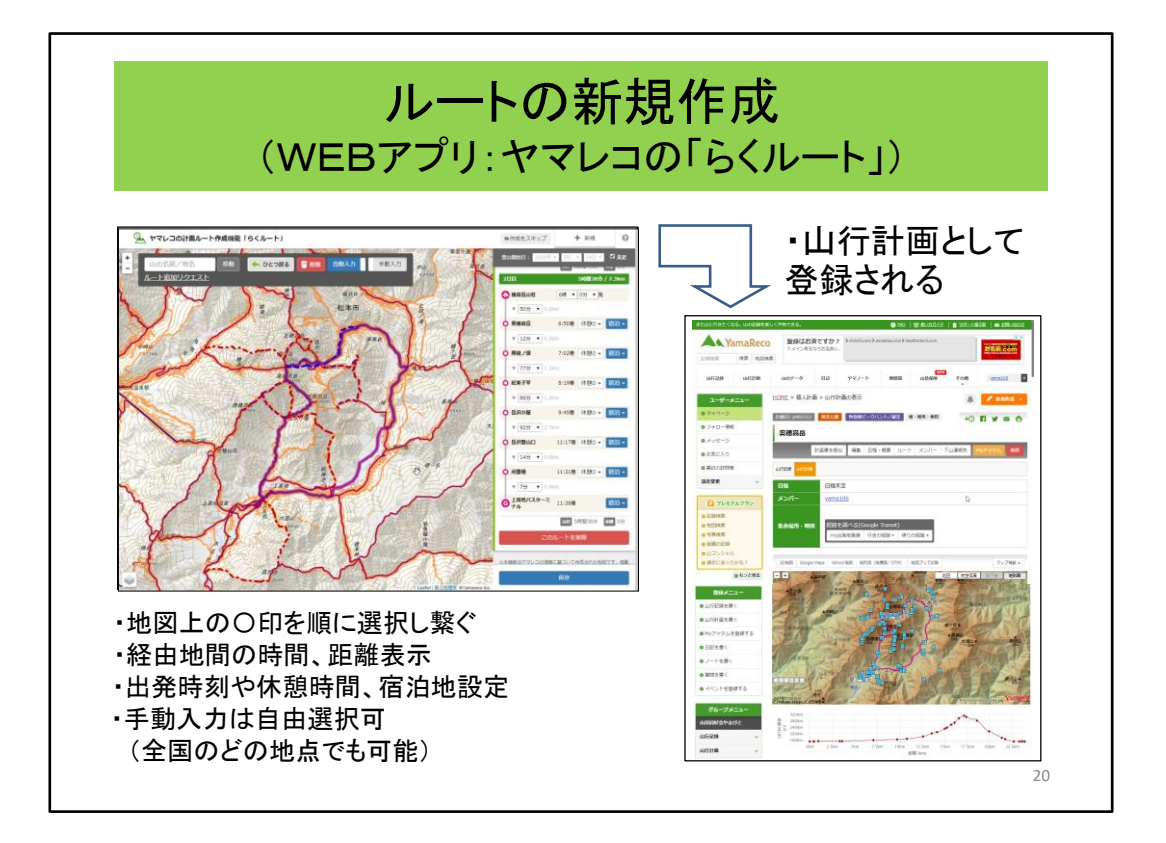

ヤマレコの「らくルート」機能です。国土地理院の地図にみんなの足跡があるもの を使用しています。

ヤマタイム同様に、自分の行きたいルートを選んでいけば、距離、時間を累計して くれます。 (クリック)

このように、経由地を選んでいけばルートが描けます。 (クリック)

そして、手動にすることにより、自由にルートを描くことができます。これが「らく ルート」の特徴でもあります。

この機能により、部分的にみんなの足跡を辿ったルートであったり、或いは全てを 自由に描けます。

また、地域を限定されないので、家の周りのルートを作成して、事前の機能を確認 する場合などにもとても便利です。

(クリック)

ルート作成が終了すると、ヤマタイム同様にコースタイムなどが右側に表示されま すので、出発時間や宿泊場所などを設定し完成させます。 (クリック)

これがヤマレコの「山行計画」に登録されますのでGPXデータのダウンロードか可 能となります。

そして、出発日時や同行者、そして携行品などの情報を付加すれば、ヤマタイム 同様にオンラインで登山届が出せます。

※但し、オンラインでの登山届は、2019年4月から有料会員のみ可能となってい ます。(クリック)

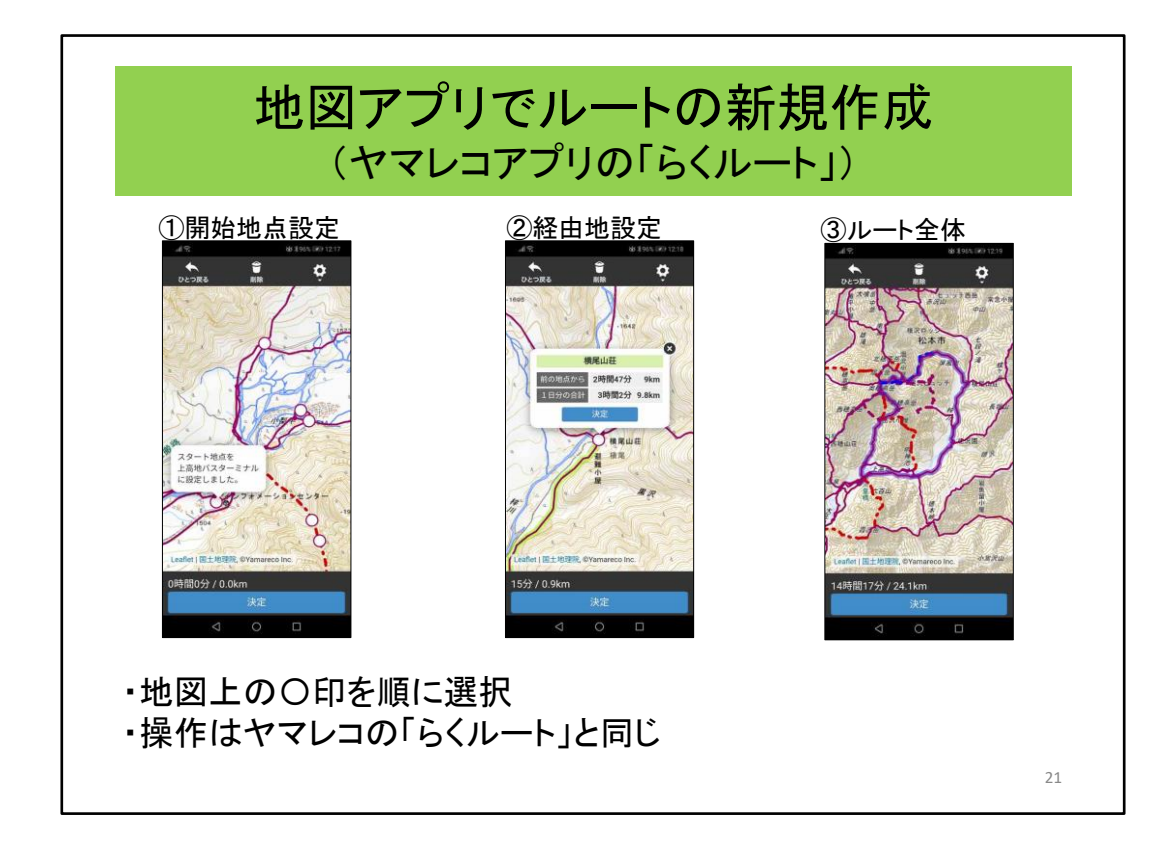

次に、スマホでのルート作成機能を説明します。

まず、ヤマレコアプリの「らくルート」です。これは、WEB版ヤマレコのらくルートと 同じ考え方で作られていますので山行計画に登録されます。 操作もほぼ同じです。

①まず、開始地点を選択します。(クリック) ②次に、経由地の丸印のポイントを順次選択します。(クリック) ③ルート全体は、このように表示されます。 丸印のポイントを選択するだけなので、スマホでも苦にならずに操作できます。

最寄りの駅からのルートも登録されていますので、公共交通機関を利用した登山 にも便利に作られています。こういうチョットしたところにも山へ行く人のことへの気 遣いが伺われます。 (クリック)

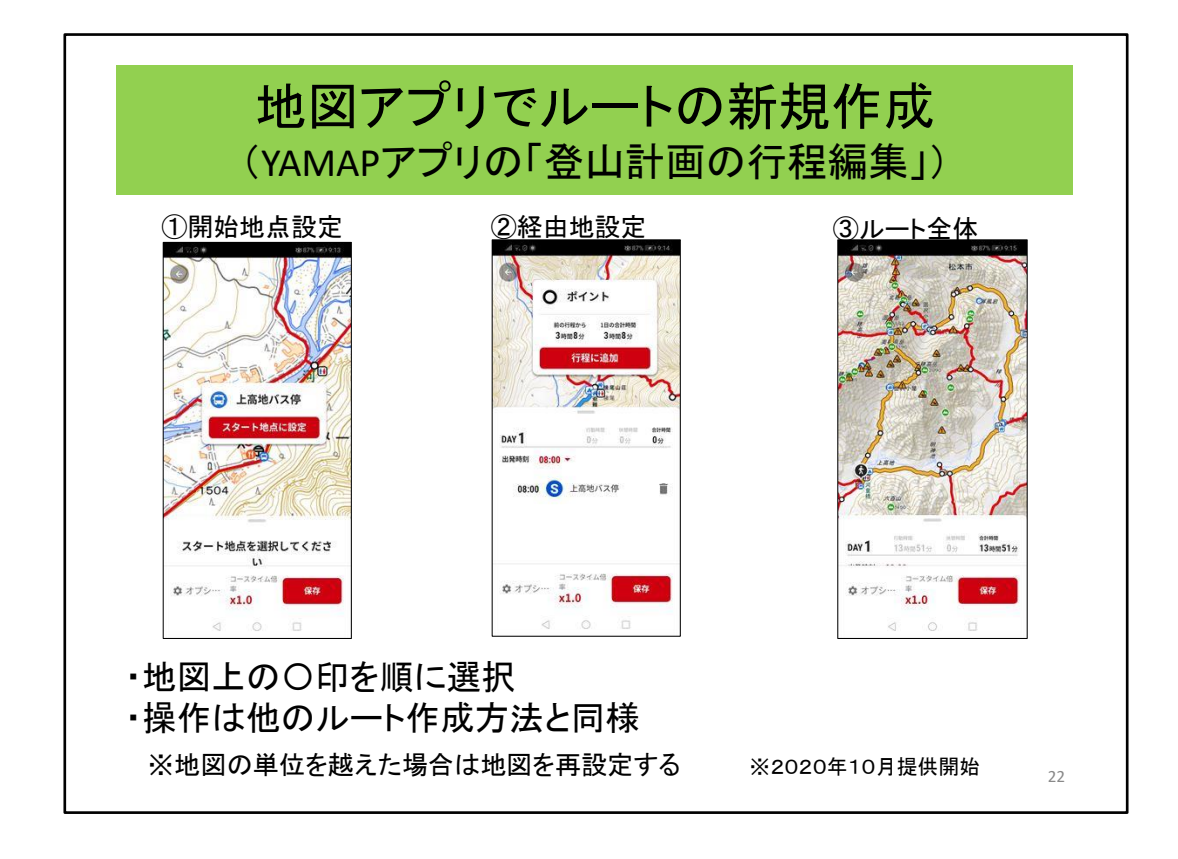

YAMAPアプリにもルート作成機能が装備されました。2020年10月に提供開始 されています。

登山計画の一部として提供されていますので、ルート作成だけをするというもので はありません。

①まず、開始地点を選択します(クリック)

②次に、経由地の◯印を選択してゆきます。(クリック)

③ルート全体は、このようになります。

丸印のポイントを選択するだけなので、スマホでも苦にならずに操作できます。

ただし、YAMAPは、地図が細切れになっているので、縦走などの地図を越えた ルートを描く時は、都度、地図を選択する必要があります。

また、ルート上の地図が全てダウンロードされているかを確認する必要があります。 (クリック)

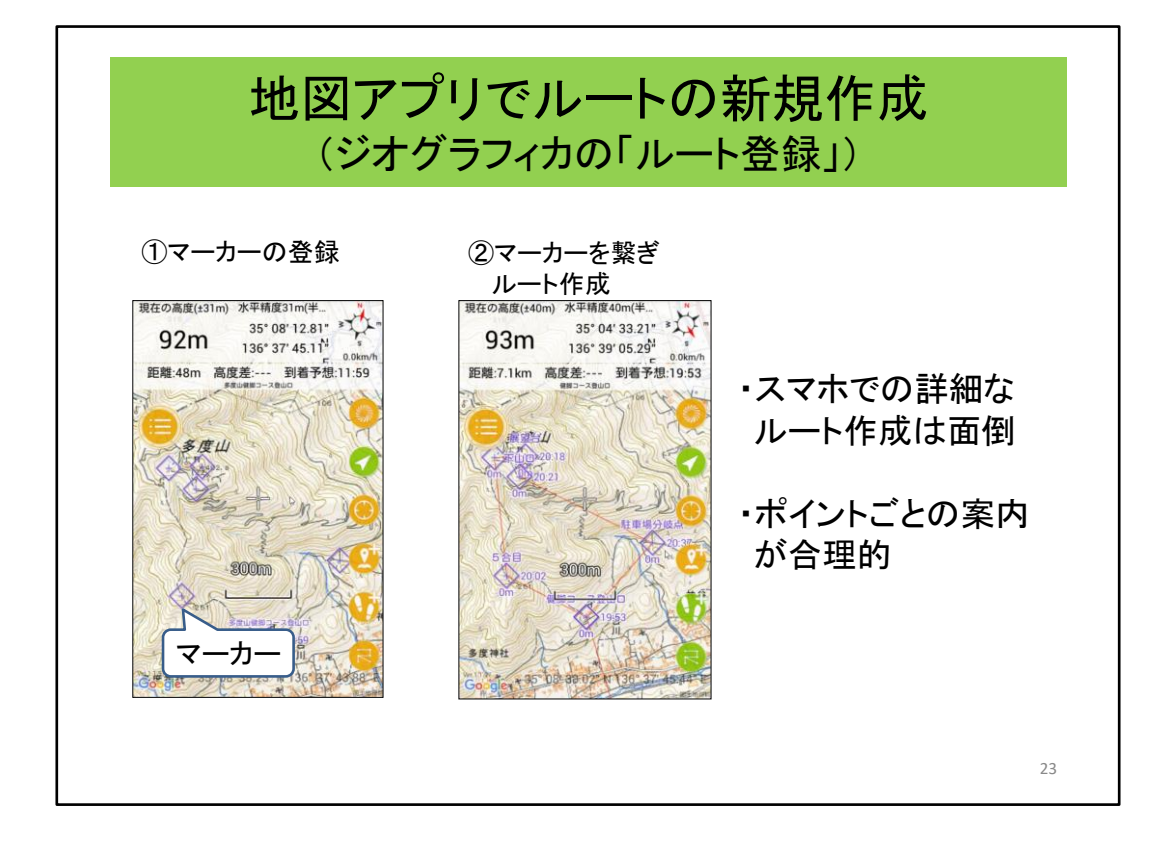

次にジオグラフィカでのルート登録について説明します。

ジオグラフィカでは、ルートとトラックということばが定義されています。

ルートは、あるポイントポイントを繋いだもの。トラックは、その間も詳細に繋いであ るものです。

ここでいう、ルートは、ジオグラフィカでいうルートです。

ジオグラフィカには、登山道に沿ったルートを作成するという機能は備えておらず、 他のシステムで作成・検索してダウンロードするという考え方です。

では、ジオグラフィカのルート作成について説明します。

①まず、休憩所や分岐、あるいは間違いやすそうな所に印をつけます。 マーカーと称されています。(クリック)

②次に、このマーカーを繋いでゆきます。これがルートとなります。 この地点にくると、次の地点までの方向や距離、名称などを案内します。 (クリック)

スマホの操作はタッチセンサーによるものなので、ピンポイントでの連続選択は不 向きです。

そのため、この「ルート登録」という機能に落ち着いたものと想像します。 (クリック)

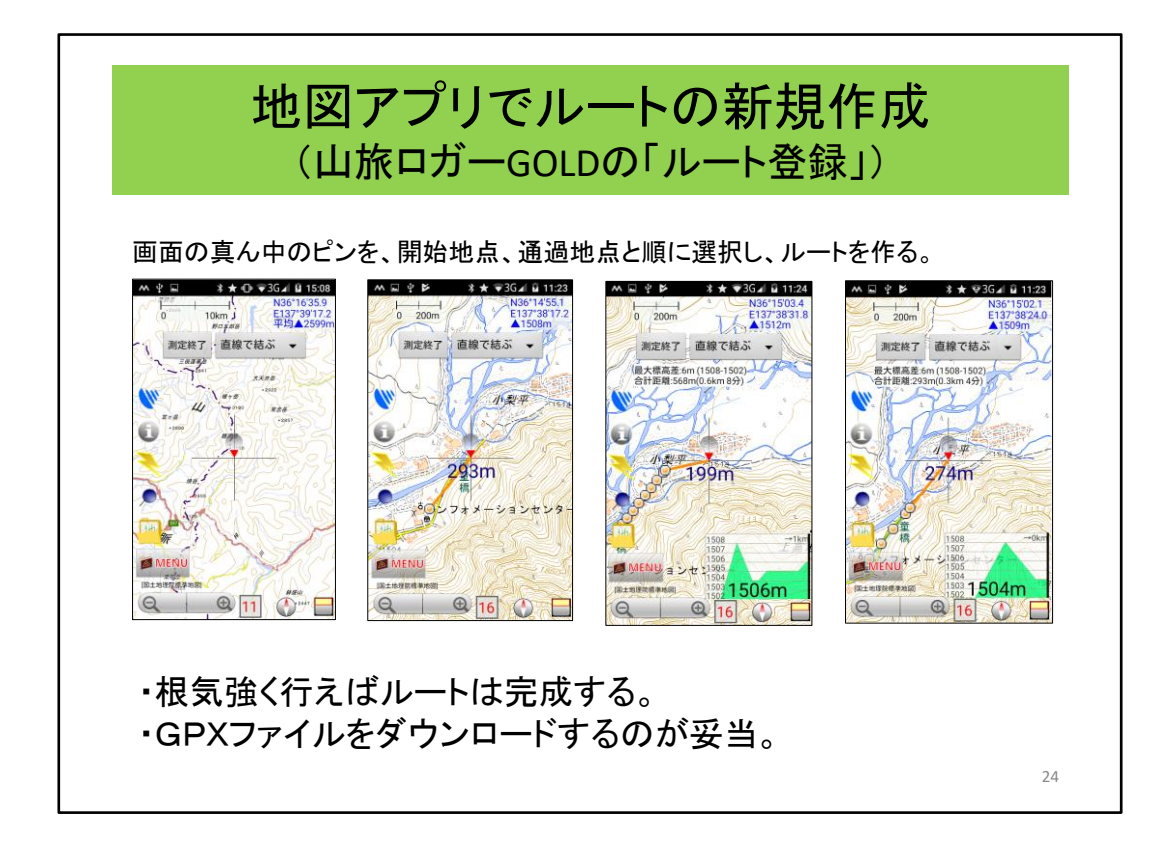

山旅ロガーGOLDには詳細なルート作成(ジオグラフィカでいうトラック)作成機能 が装備されています。

山旅ロガーGOLD(実際には地図ロイドでの作業)のルート作成機能は、画面の中 央にある赤ピンのところに開始地点、経由地点を順に選択することにより ルートが描けます。

ただ、これは、やむを得ない時のものと考え、パソコンでルートを作成し、山旅ロ ガーGOLDにダウンロードすることが妥当と考えます。

この機能は、道路に沿ってルートを作成する場合は、ポイント毎に選んでも道路に 沿ってルートを描くことができます。

これは、登山用はあまりイメージしておられないということだと思います。 「やろうと思えばできるよ」という機能です。 (クリック)

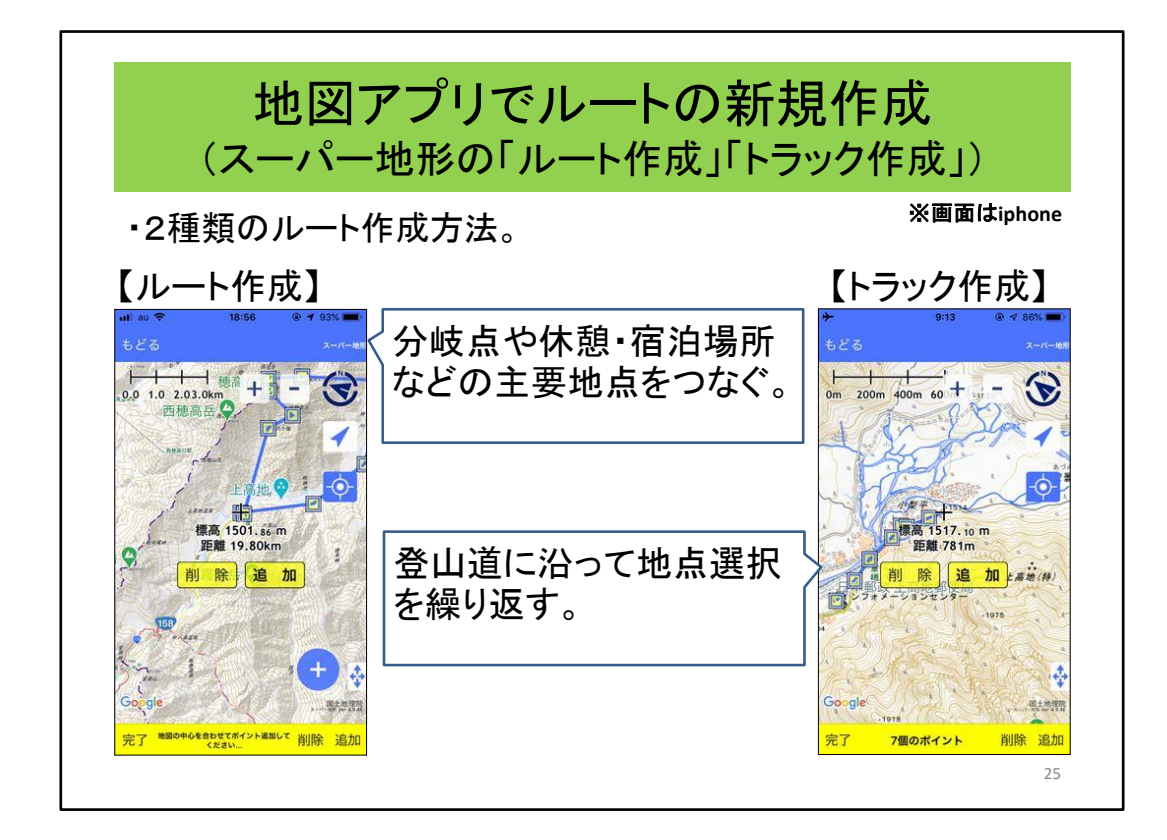

次にスーパー地形でのルート登録について説明します。

サブタイトルにもありますように、スーパー地形で「ルート」と「トラック」を使い分け ています。これは、ジオグラフィカも同じです。

ルート作成は、分岐点や休憩・宿泊場所などの主要地点を繋いでいきます。ここで 選んだ主要地点には名称が付けられルートガイドで音声での読み上げの対象とな ります。

トラック作成は、登山道に沿って地点選択を繰り返していきます。地点ごとの読み 上げはありませんが、ルート逸脱アラームの対象となります。

実際の操作としては、ルート作成は、スマホでもできますが、トラック作成は他の ツールで作成してダウンロードするというのが現実的です。 (クリック)

# 山行で利用するスマホの機能

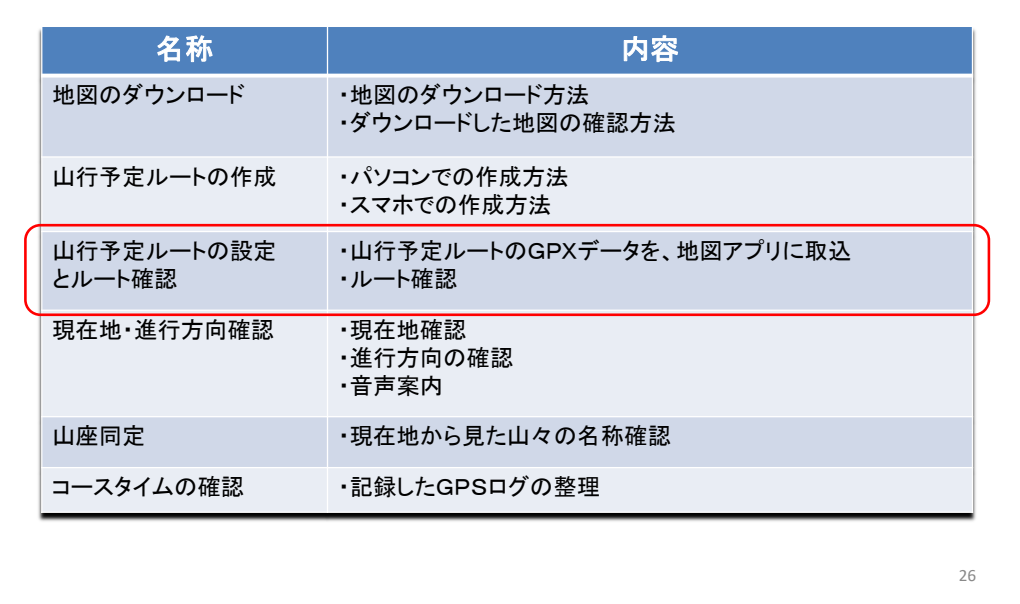

次は「山行予定ルートの設定とルート確認」について説明します。

ここでは、山行予定ルートのGPXデータを地図アプリに取り込み、そしてルートを 確認するという点を説明します。 (クリック)

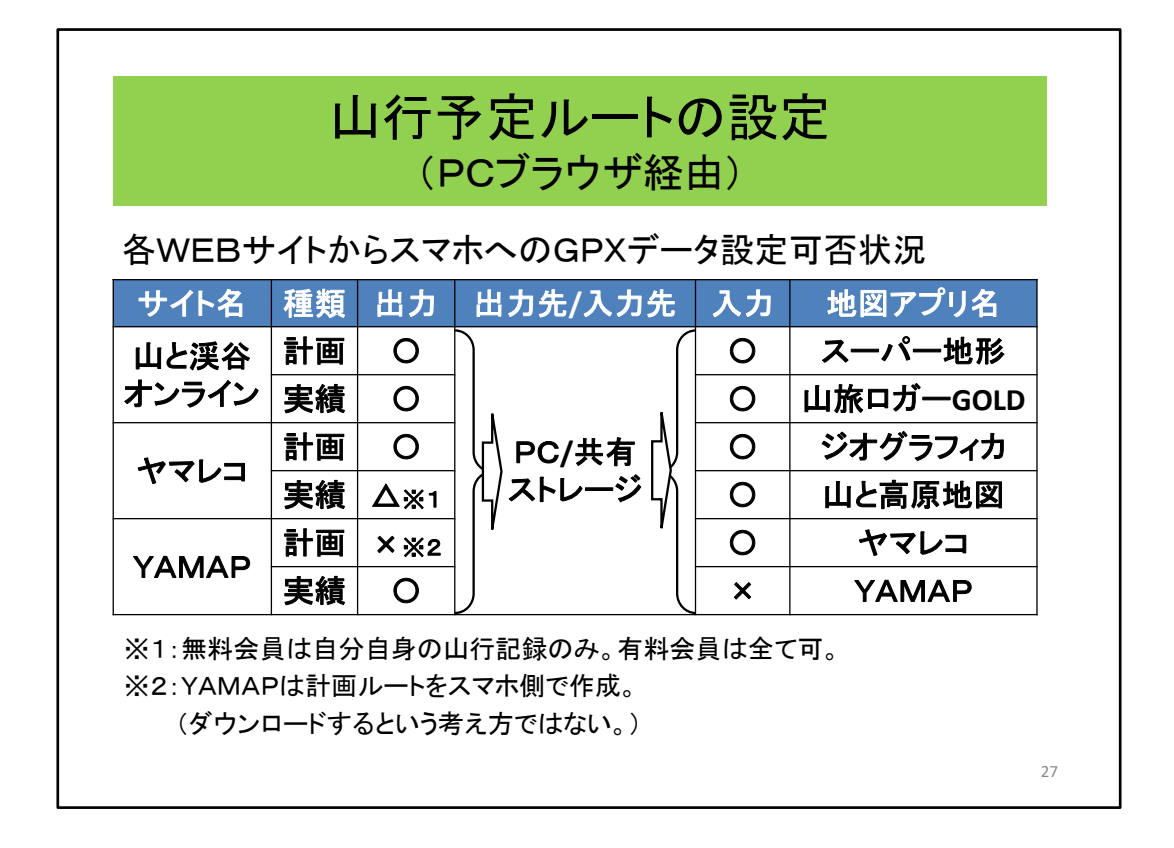

最初に概要を説明しておきます。

作成した予定ルートをスマホに設定するは3種類の方法があります。それぞれに ついて簡単にまとめておきます。

1つ目は、各WEBサイトに格納されているGPXデータをパソコンのブラウザを使用 して、パソコンや共有のストレージに格納して、最終的にスマホに取り込む方法。

2つ目は、スマホのブラウザを使って、スマホ側に直接取り込む方法。

そして、3つ目は「ヤマレコとヤマレコアプリ」や「YAMAPとYAMAPアプリ」のスマ ホ側のアプリで直接取り込む方法です。

まず、パソコンのブラウザを使用する方法です。

表の見方は、各WEBサイトにある登山計画や登山記録などにあるGPXデータを、 PCのストレージあるいはicloudやGoogleDriveなどの共有ストレージに出力する機能 があるかないか。そして、そのGPXデータを入力する機能があるかないかです。

※表を読む。

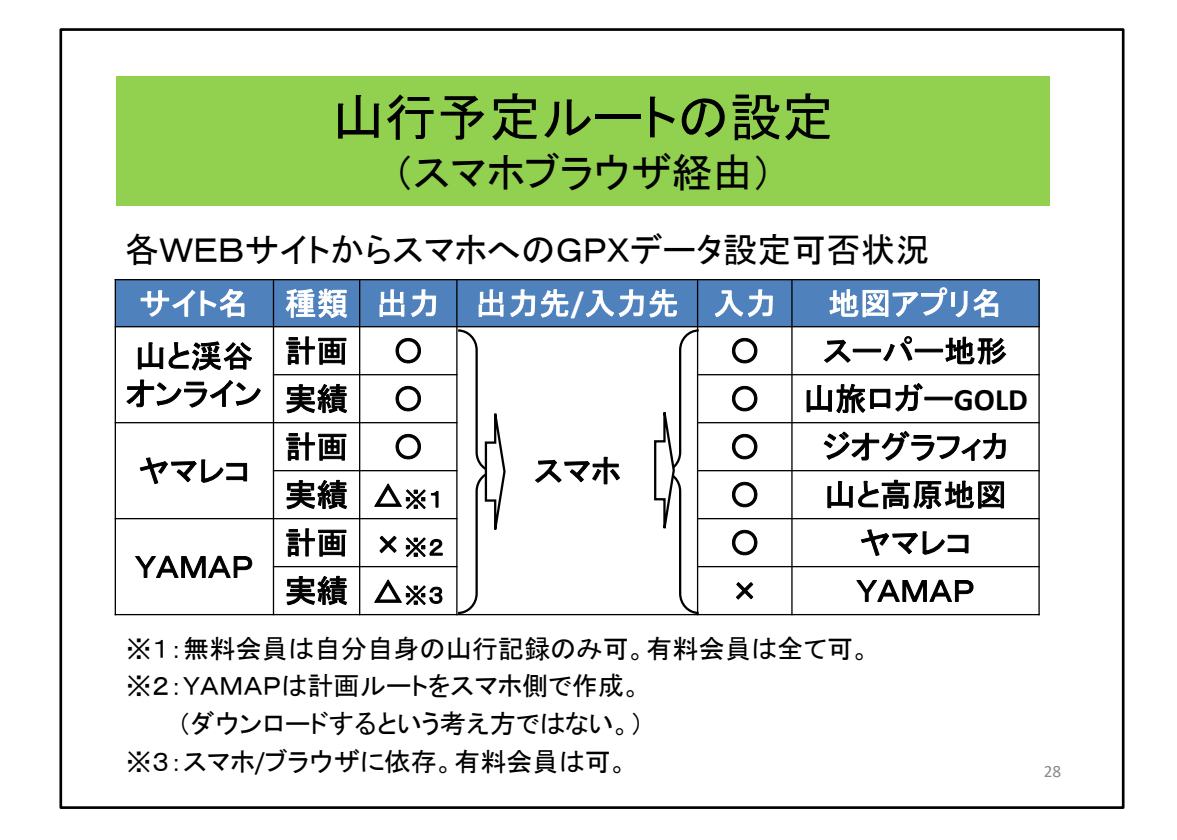

スマホのブラウザを利用してスマホに渡す方法です。

パソコンの場合と異なるのは、YAMAPサイトを参照する場合です。パソコンのブ ラウザでは可能であった「活動記録からのGPXデータのダウンロード」が、スマホの ブラウザを利用するとダウンロードができなくなる場合があります。スマホのYAMAP アプリからYAMAPサイトのGPXデータは取り込めないので、最終的には、スマホ のブラウザからもダウンロード不可となると思われますが、当面は、各種ブラウザを 試してみればよいでしょう。

これは、あくまでも無料会員の場合です。

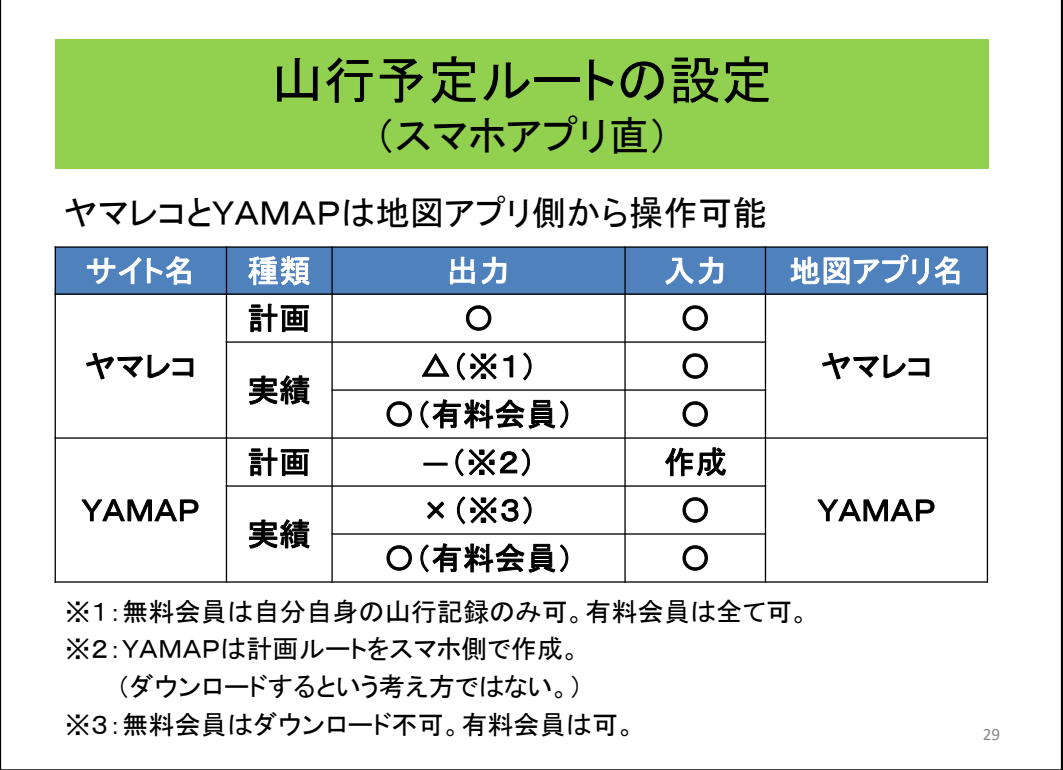

ヤマレコとYAMAPはともにWEBサイトとスマホアプリを提供しており、それぞれのサ イトを意識せずともスマホアプリから利用しやすい構造となっています。

スマホのブラウザを利用した場合との違いはYAMAPアプリにあり、無料会員は実 績データのGPXをダウンロードができません。

YAMAPという地図アプリは、地図そのものも利用者の要求に従って徐々に拡大し て提供してきており、地図のダウンロードについても仕様に一貫性がありません。 「利用者の要望に柔軟に対応してきている」という見方と、「基本的な設計ができて いない」という見方があります。 (クリック)

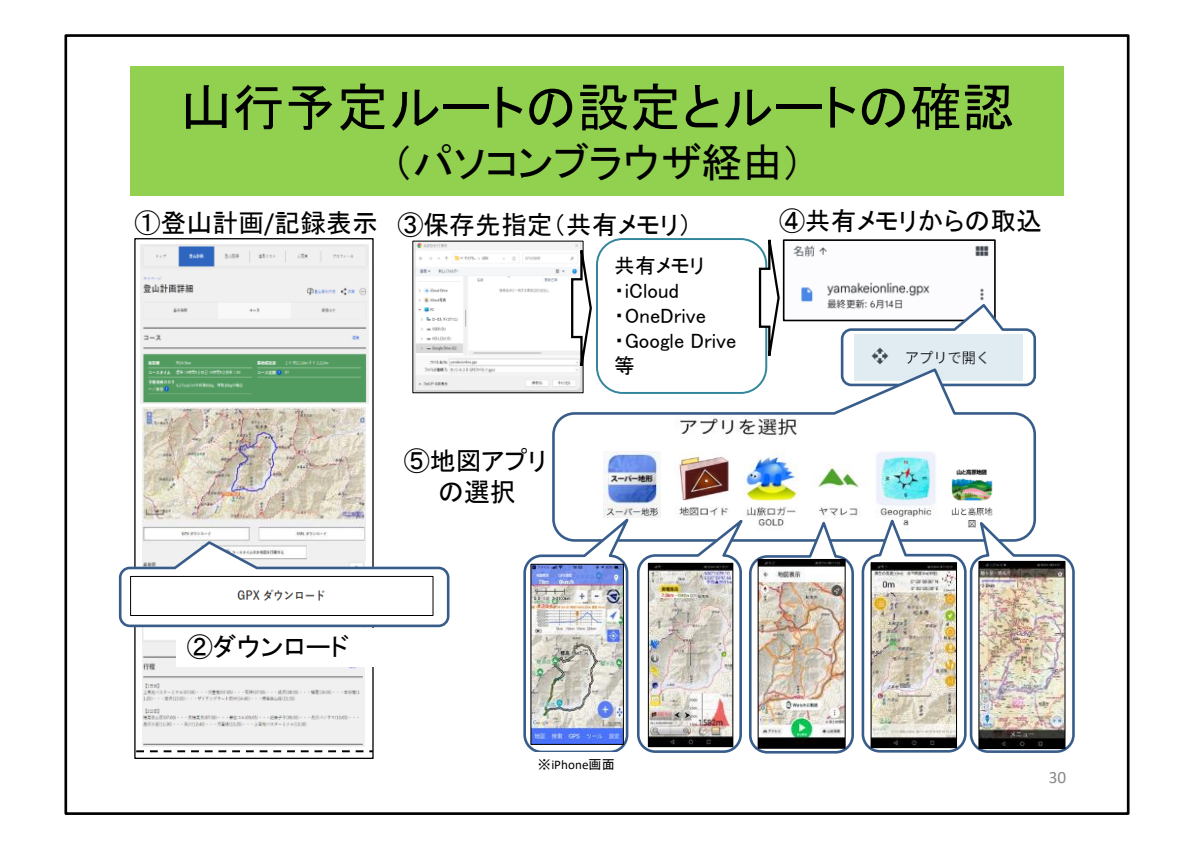

パソコンのブラウザを地用して「山と渓谷オンライン」からを例にGPXデータをダウ ンロードする方法を説明します。

登山計画または登山記録にあるルートをダウンロードします。基本的に地図アプリ に依存しないダウンロードが可能です。

①まず、パソコンのブラウザを使用して「山と渓谷オンライン」に登録されている登 山計画または登山記録を表示します。(クリック)

②次に、表示される地図のすぐ下にある「GPXダウンロード」ボタンをクリックします。 (クリック)

③データを保存する場所を指定するメニューが表示されるので、保存先を指定し 「保存」ボタンをクリックします。(クリック)

ここまでがパソコンでの操作となり、以降がスマホでの操作となります。

④共有メモリにあるダウンロードされたGPXファイルダウンロードの右にあるメ ニューボタンをクリックすると、

処理メニューが表示されるので、そのなかにある「アプリで開く」ボタンをタップし ます。(クリック)

⑤そうすると、このGPXデータを処理できるアプリが表示されますので、該当の地 図アプリを選択します。指定された地図アプリが開かれ山行ルートと地図が表示さ れます。

なお、ヤマレコサイトも同様の方法デダウンロードできます。 (クリック)

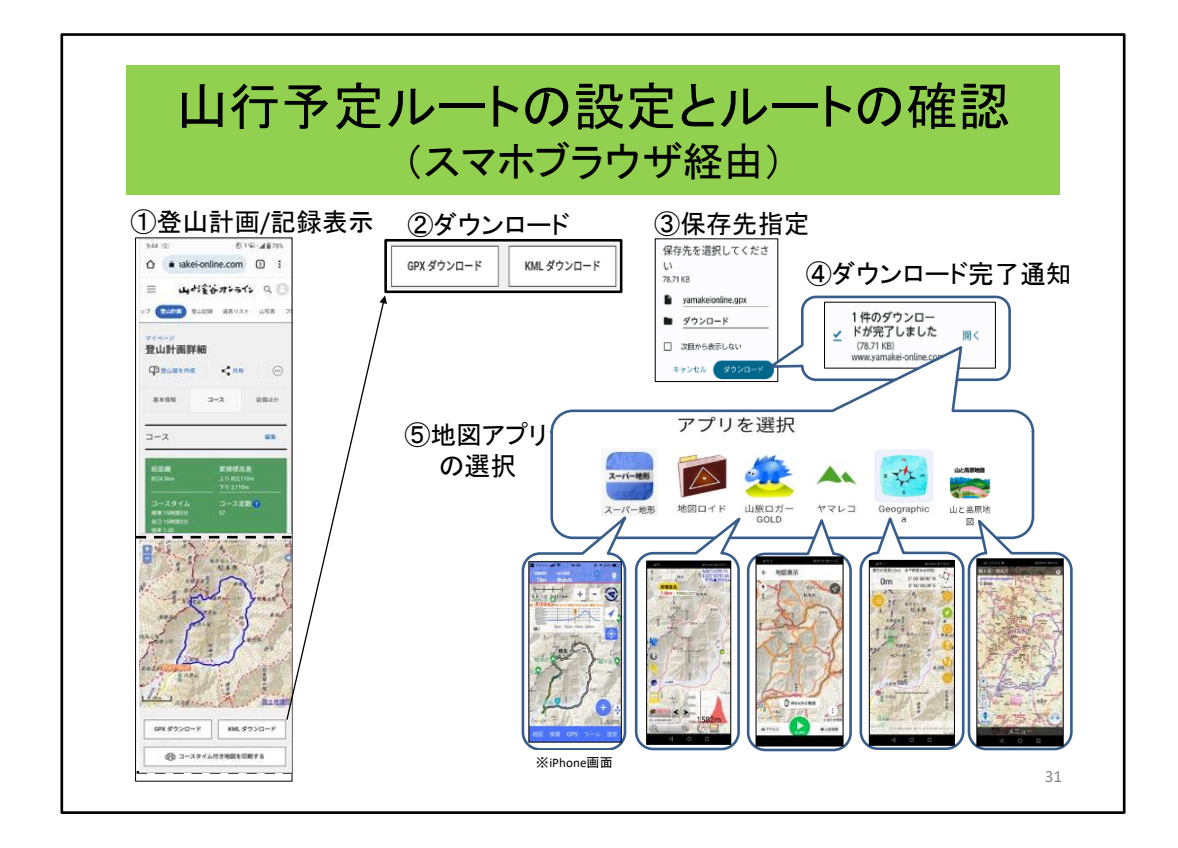

スマホのブラウザを地用して「山と渓谷オンライン」からを例にGPXデータをダウン ロードする方法を説明します。

登山計画または登山実績にあるルートをダウンロードします。基本的に地図アプリ に依存しないダウンロードが可能です。

①まず、スマホのブラウザを使用して「山と渓谷オンライン」に登録されている登山 計画または登山記録を表示します。(クリック)

②次に、表示される地図のすぐ下にある「ダウンロード」ボタンをタップします。(ク リック)

③データを保存する場所を指定するメニューが表示されるので、保存先を指定し 「ダウンロード」ボタンをタップします。(クリック)

④ダウンロードが完了すると、メッセージが表示されるので、右にある「開く」ボタン をタップします。(クリック)

⑤そうすると、このGPXデータを処理できるアプリが表示されますので、該当の地 図アプリを選択します。指定された地図アプリが開かれ山行ルートと地図が表示さ れます。

なお、ヤマレコサイトも同様の方法デダウンロードできます。 (クリック)

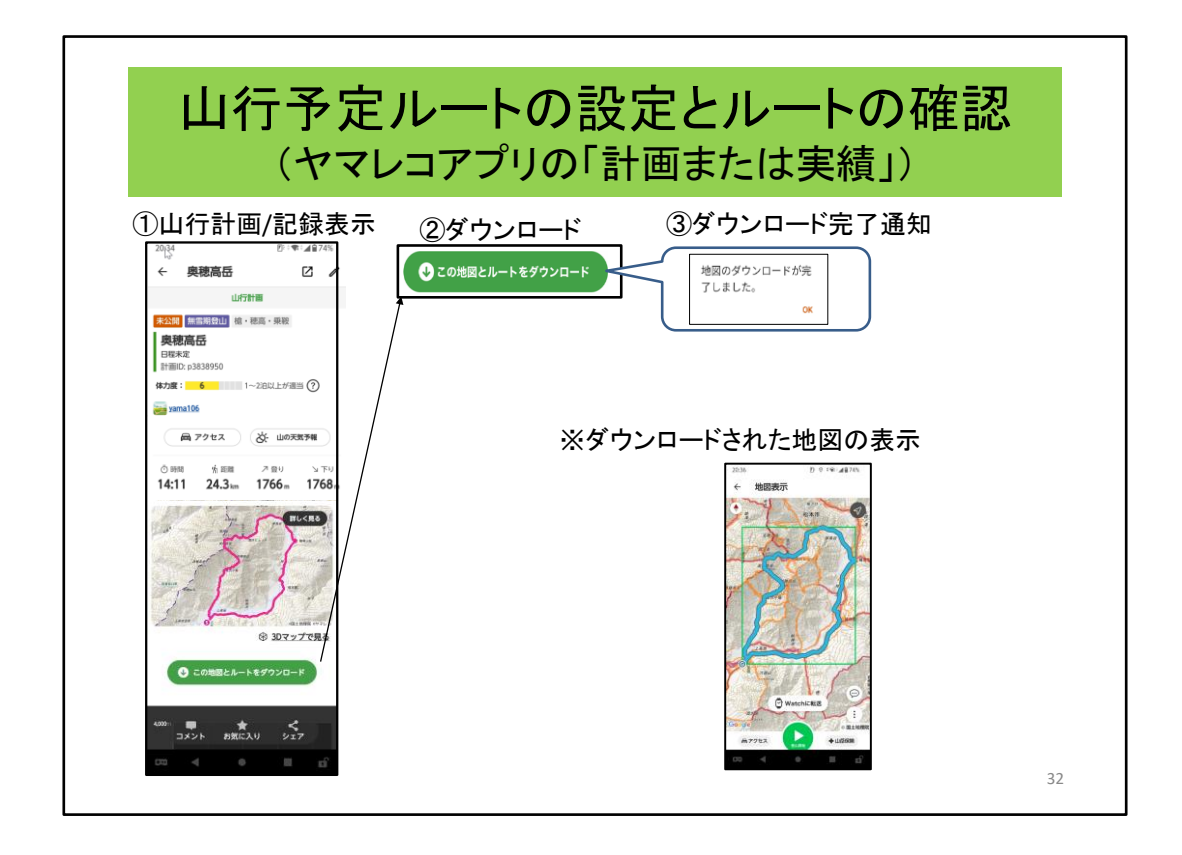

ヤマレコサイトからヤマレコアプリを利用してGPXデータをダウンロードする方法を 説明します。

①まず、山行計画または山行記録を表示します。

②次に、表示される地図のすぐ下にある「この地図とルートをダウンロード」ボタン をタップします。(クリック)

③ダウンロードが完了すると、メッセージが表示されます。 ダウンロードした地図とルートを表示するとこのようになります。

※但し、無料会員は、2021年8月19日より「他人の登録した記録からのダウン ロードはできません。有料会員は可能。 (クリック)

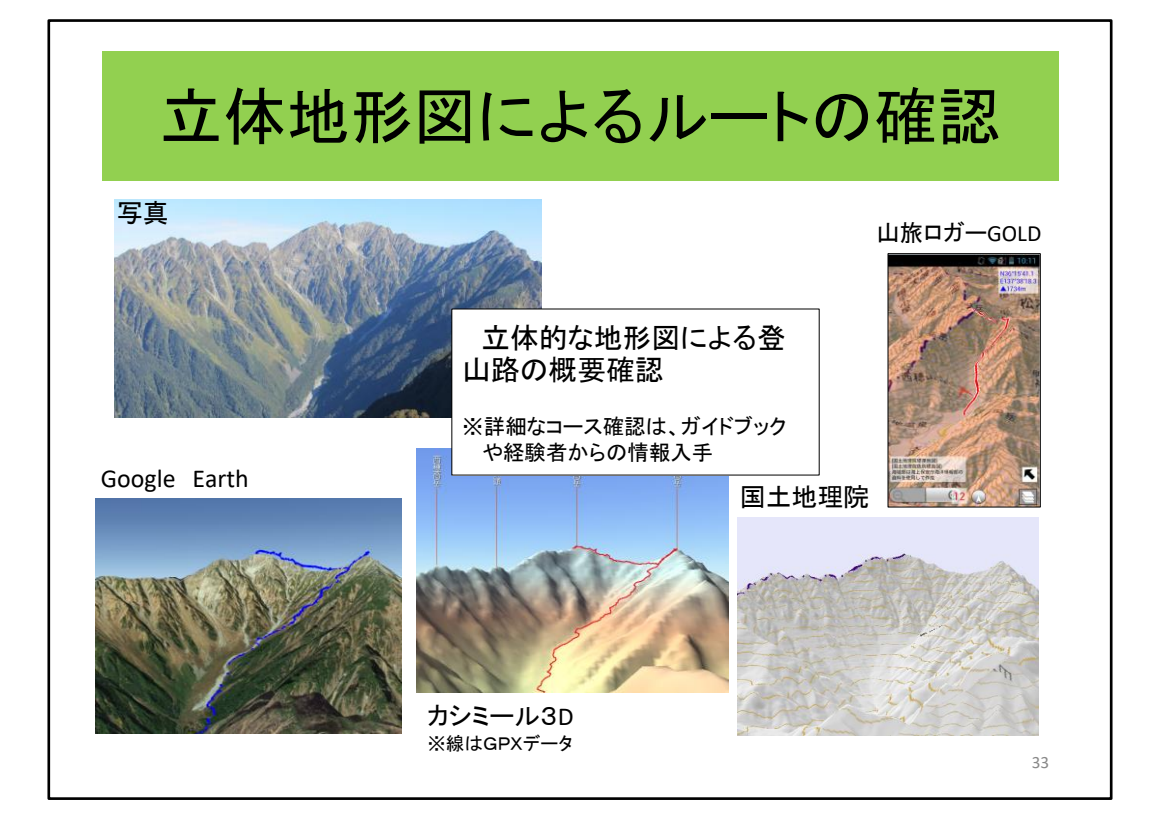

立体図形図を使用してルート確認する方法をご紹介します。

写真は、穂高を正面からみたものです。

(クリック)

Google Earthでは、写真と同じものがみれます。登山道もはっきりします。

(クリック) カシミール3Dや (クリック)国土地理院そして (クリック)山旅ロガーG OLDやスーパー地形でも同様に確認することができます。

同様にヤマレコアプリやスーパー地形でも確認できるようになっています。 (クリック)

私は、初めて奥穂に行く前に、それから雲の平方面へ行くときにも何度も見ました。 いろいろな角度から見れるので、全体をイメージするにはとても役立ちます。

しかし、詳細まではわかりませんので、ヤマレコと友人の情報などを参考に決行し ました。

この立体図は、あくまでも参考にという情報かと思います。 (クリック)

## 山行で利用するスマホの機能

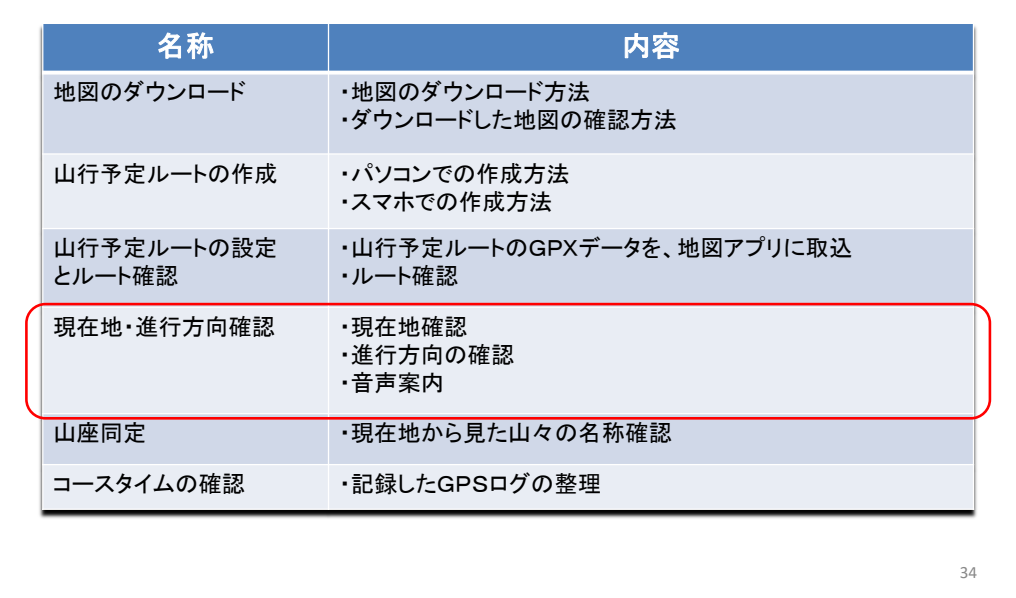

ここでは、山行予定ルートのGPXデータを地図アプリに取り込んだ次の操作。 現在地確認と進行方向の確認方法について説明します。 (クリック)

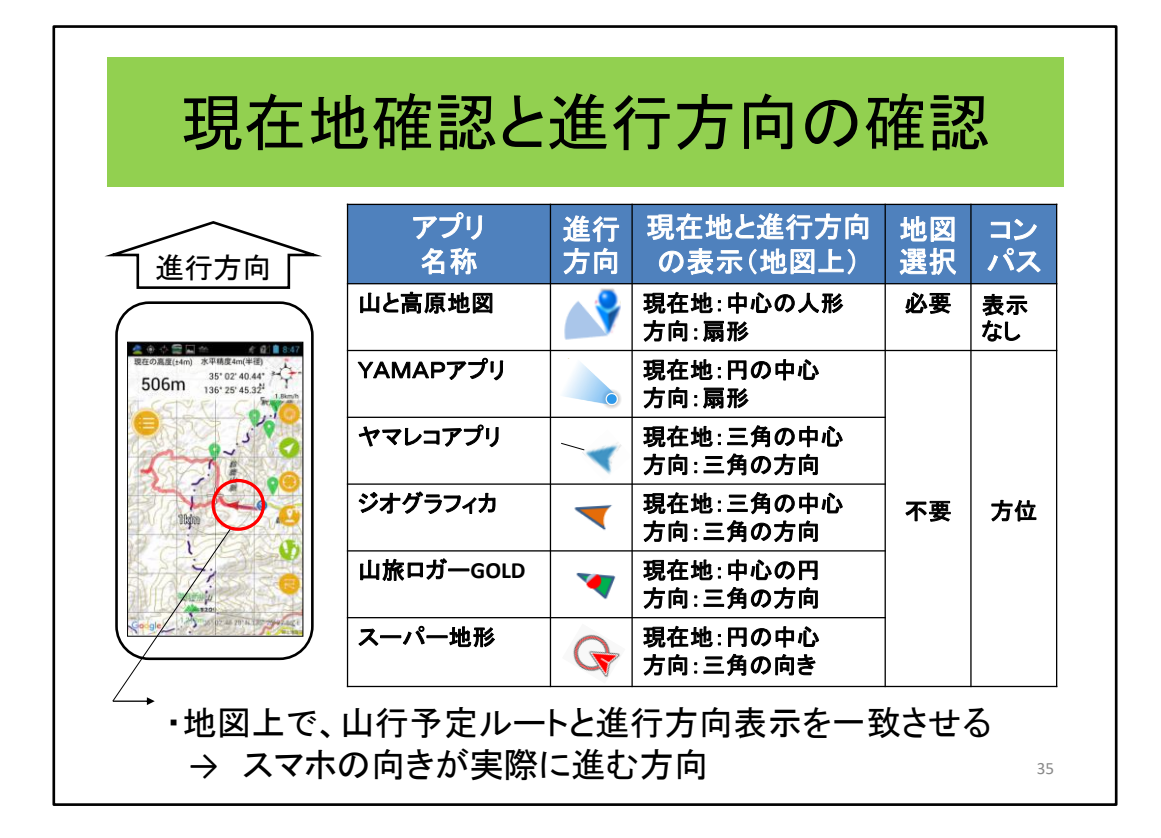

地図アプリによる現在地確認と進行方向の確認について説明します。

アプリにより表示方法は異なるものの、地図アプリでは現在地と進行方向を表の ような表示してくれます。

極端に性能の悪いスマホを持ってしまった場合は別ですが、殆どの人は、これで 迷わなくなることと思います。

山と高原地図はどの地図を使うかの選択が必要です。他のアプリは現在地の地 図を表示します。

山行開始時に、もし現在地の地図がダウンロードされていない場合で、通信がで きない場所、または通信機能がない場合や機内モードにしている場合、

- ・山と高原地図は、現在地の地図が無いので、
- 「地図の範囲外です」と表示されます。

・その他の地図アプリは真っ白な地図の画面上に現在地が表示されます。 縦走などの山行の途中で地図の範囲外になった場合は、

・まず、無いとは思いますが、山と高原地図は、現在地表示がなくなります。

- 但し、GPSログは取得されます。
- ・その他の地図アプリは白い画面の上に現在地が表示されます。 従って、元の地点に戻ることが可能です。
- (クリック)

そして、山行予定ルートに進行方向を合わせればスマホの向いている方向が進行 方向となります。(クリック)

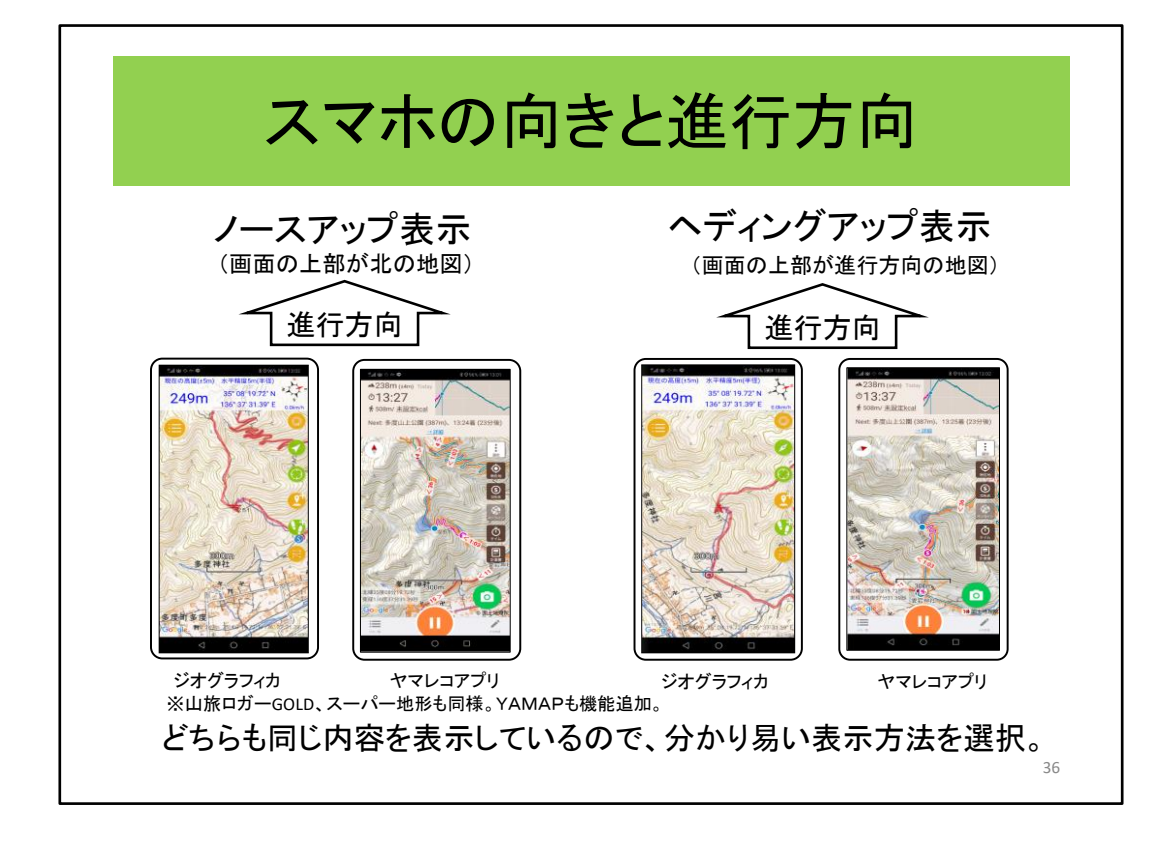

そこで、ヘディングアップ表示というのを紹介します。

まずは、こちらがノースアップ表示です。表示されている地図は、画面の上部が北 です。

(クリック)

そして、これがヘディングアップ表示です。これは、表示さている地図は、進行方向 が画面の上部にあります。この方が直感的に分かり易いと言えます。 この機能は、ここで紹介している地図アプリすべてが装備しています。

ただ、これまで、殆どの場合、「地図は上が北」で表示されていますので、このこと が体に染みついているので、地図が回転するのは、かえって分かりにくいという方も いらっしゃるでしょう。これは、ご自分の分かり易い方を選択されるのがよろしいかと 思います。

そして、これらの情報が信ずるに足る情報か否かは、次の方法で確認します。(ク リック)

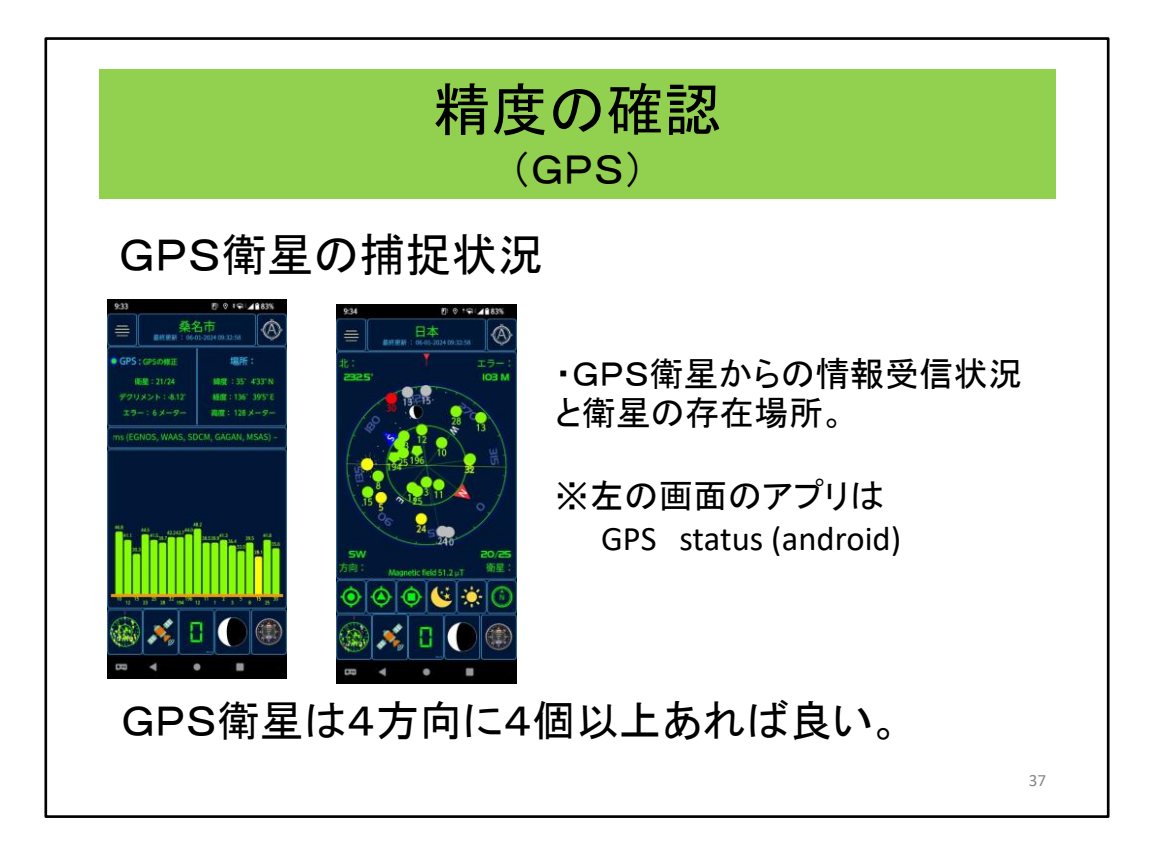

まず、GPS衛星をいくつ捉えて判断しているかという面があります。 ※厳密に言うとGPSという名称はアメリカの衛星の名称です。ロシア、中国、そして 日本の「みちびき」があります。

この画面は GPS status というアプリですが、同様のアプリが存在しますので、それ らを利用すればいいでしょう。

左はどのレベルで、どれだけの衛星からの情報を受信しているか。 そして右側はどの位置にある衛星からの情報を受信しているかが表示されます。 GPS衛星は4方向に4個以上あれば良いそうなので参考にしてください。

なお、スーパー地形は現在地アイコンの色で。ジオグラフィカは緯度経度表示の 色で、それぞれGPSの受信状況を表示しています。

いつもの色と違っていたら注意が必要です。 (クリック)

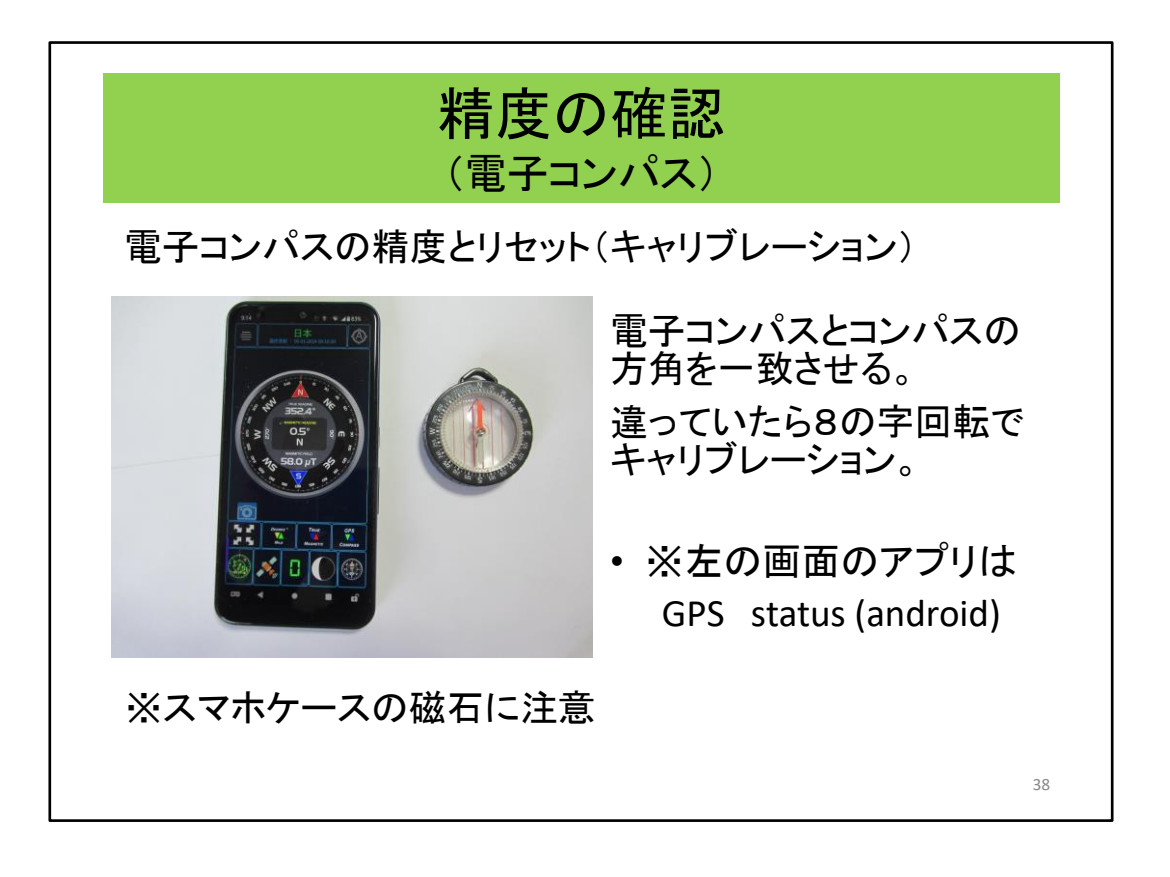

次はコンパスの精度の確認です。これは、磁気コンパスと比較するしかありません。 もし、狂っていたらキャリブレーションをして一致するようにする必要があります。

スマホケースには磁石で閉じるタイプのものがありますので、このようなものは利 用してはいけません。 (クリック)

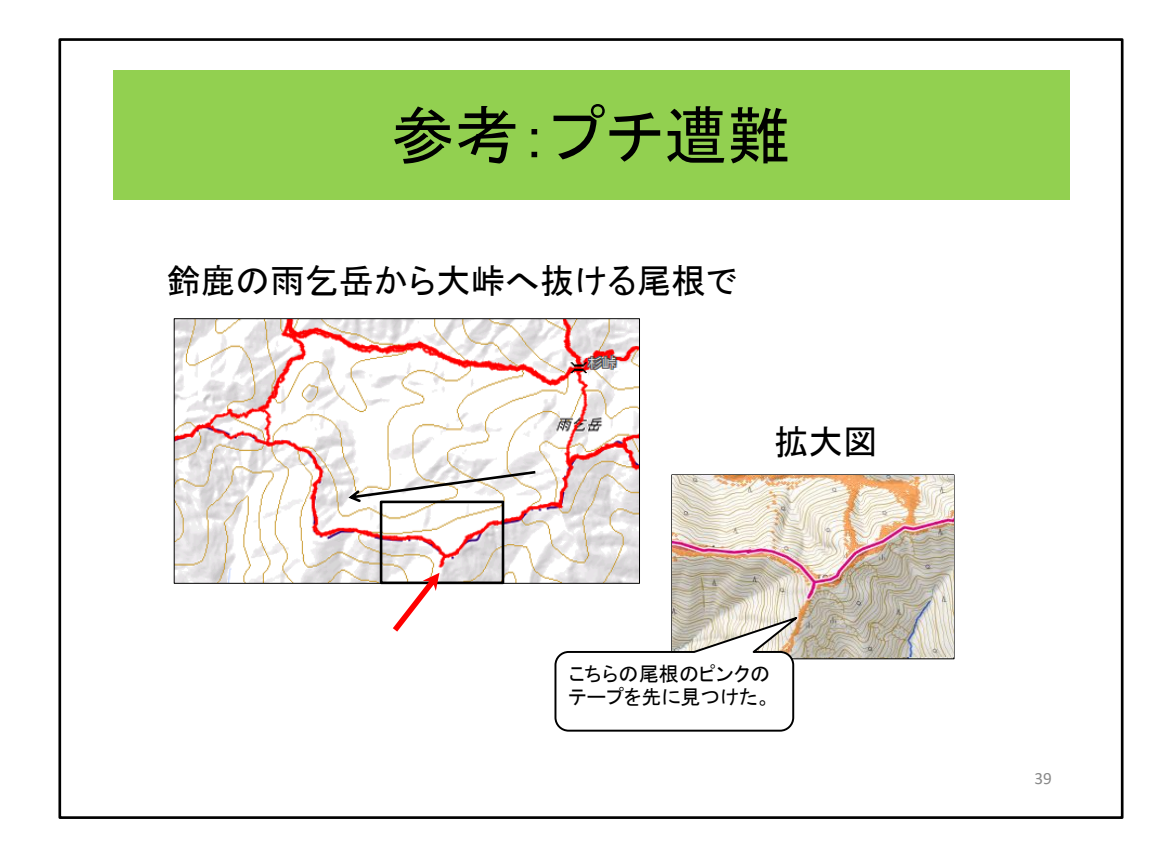

次の音声案内に行く前に少し寄り道をします。

これは、鈴鹿の雨乞岳から大峠へ抜ける尾根での出来事です。画面の右から左 方向に歩いています。

該当の場所は見晴らしの良い、少し広い尾根になっており、ここで小休止しました。 (クリック)

そして、目の前に、ピンクのテープのテープを見つけたので、その方に歩いてしま いました。

この時はGPSロガー(GPSを記録する装置)は持っていましたが、残念ながら、ス マホと地図アプリは持っていませんでしたので、「変だな」と思うまで歩きました。 (クリック)

ヤマレコの「みんなの足跡」を見ると、この尾根を多くの登山者が下っていました。 このように鈴鹿のような低山には、実に多くの足跡が刻まれています。低山で最も 注意すべき点です。 (クリック)

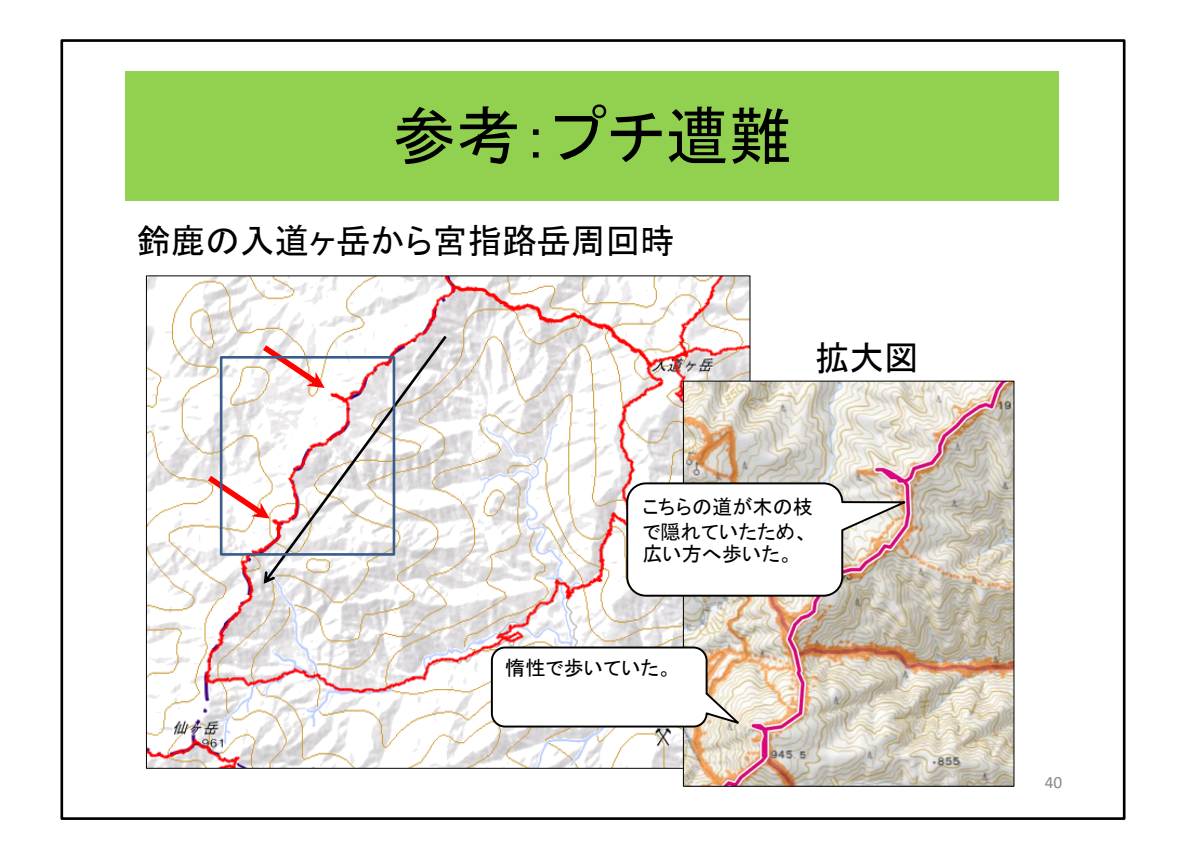

もう一つは、これも同じ鈴鹿の入道が岳から宮指路岳を周回した時の出来事です。 この時は2回もありました。

(クリック)

1回目は、アセビの木に邪魔されたため、ついつい広い方へ行ってしまいました。 2回目は、登山道をあまり意識せずに歩いていたためこのようになったものです。 鈴鹿のような低山では、このようなプチ遭難は皆さんが経験していることかと思い ます。ルート離脱アラームがあれば注意してくれます。 (クリック)

因みに、ヤマレコのみんなの足跡を見てみると、私と同様に、間違えた足跡が多く あります。このようなところは、チェックポイントとしてあらかじめ登録しておくと間違 いが少なくなります。

<span id="page-40-0"></span>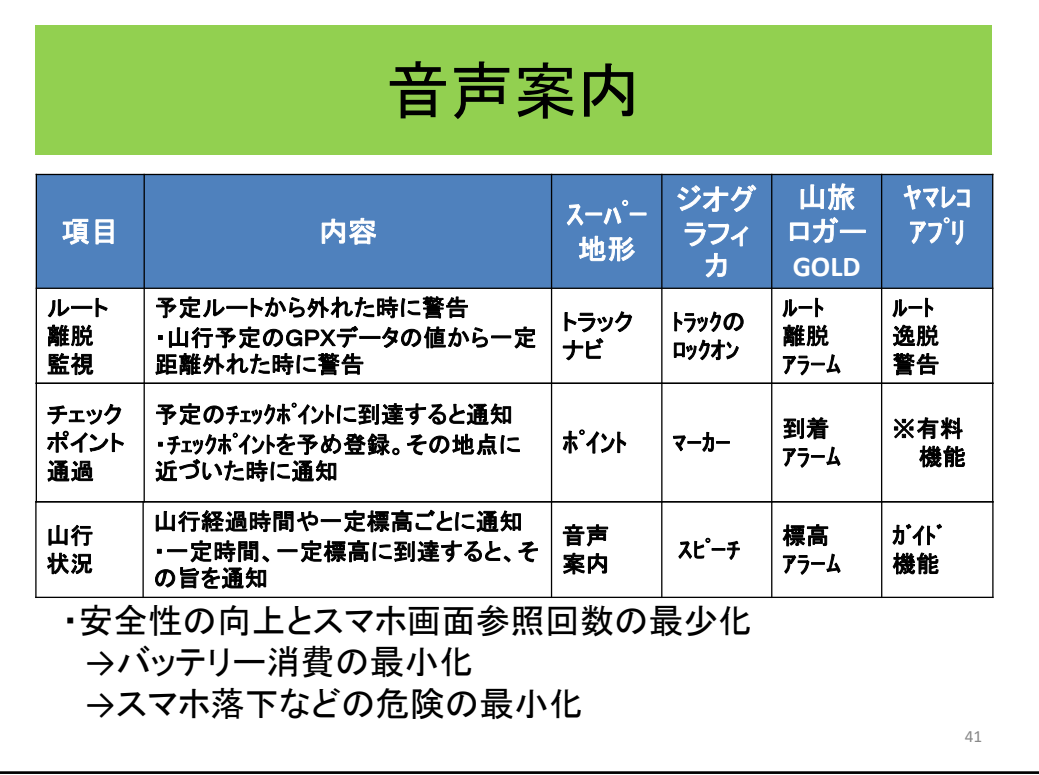

音声案内について説明します。これはスーパー地形とジオグラフィカと山旅ロガー GOLDそしてヤマレコアプリに装備されている機能です。

先程のものは、私が、経験した鈴鹿でのプチ遭難です。

ルート離脱監視があれば、「ルートを離脱しました」と教えてくれます。(クリック) チェックポイント通過は、山行前のルート確認時に、間違いやすそうな広い尾根や 休憩場所などに設定すると良いでしょう。(クリック)

山行状況は、一定時間経過したときの時刻や標高、また、特定の高さまできたら 教えてくれたりしますので、スマホの画面を見なくても山行の状況を把握できます。 (クリック)

これらの音声案内機能を使うことにより初めてのルートでの安全性は飛躍的に高 まるものと思いますし、スマホのバッテリーを最もよく使うディスプレイの参照回数を 減らすことができます。さらに、取り出して落としたりする危険も減らすことができま す。特に冬は、この機能がありがたく感じます。

私は、この機能は、かなり重要と認識しています。 (クリック)

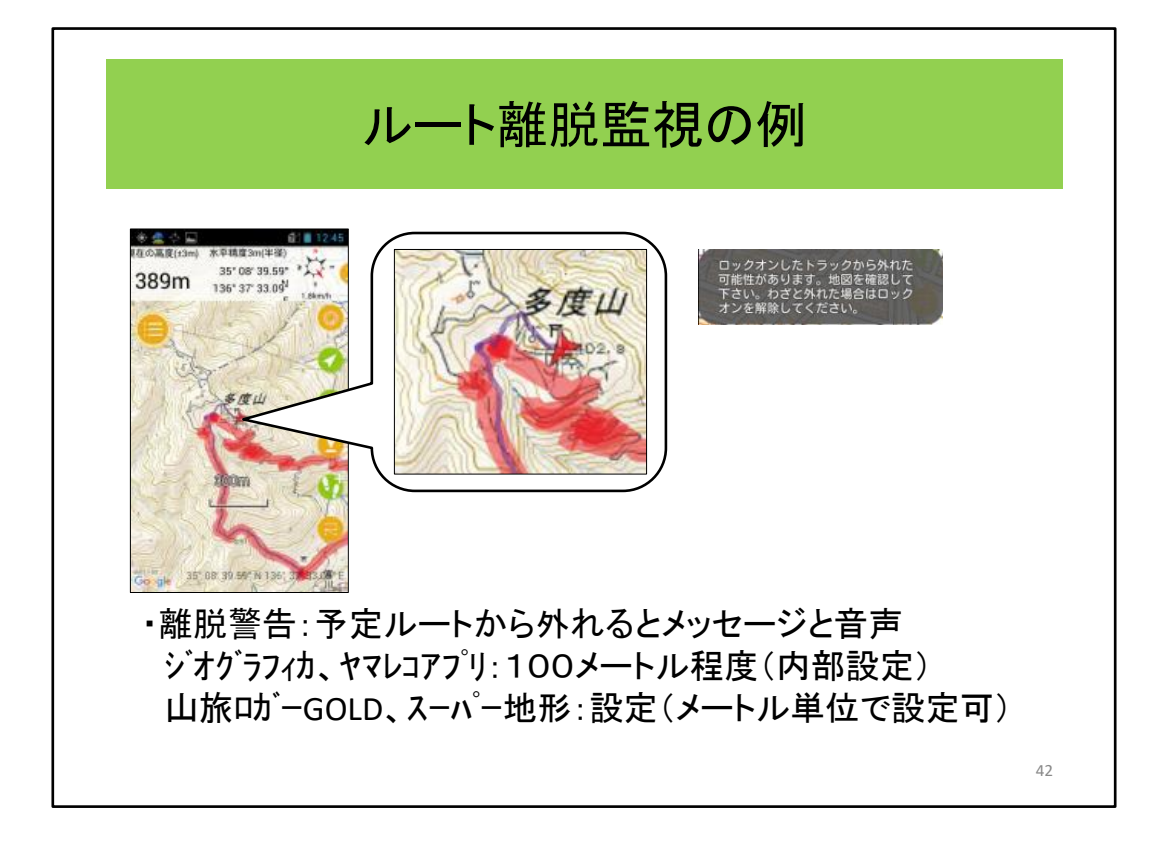

では、次にルート離脱監視の例をご覧いただきます。

これは、近くの多度山での例です。赤い予定ルートに従って歩いた結果が青い線 で表示されています。

(クリック)

ここを拡大するとこのようになっており、ルートを離脱しています。

(クリック)

すると、音声で予定から外れているということを音声とメッセージで通知してくれま す。

ジオグラフィカとヤマレコアプリは約100メートル 山旅ロガーGOLDは設定した距離で監視します。 YAMAPでは有料ユーザが利用可能です。

この例は、離脱監視機能の確認のために歩いたものですから、あってもなくてもい い場所です。

ただ、見晴らしの悪い状態などでは、とても力強い助っ人になることは間違いあり ません。

# 山行で利用するスマホの機能

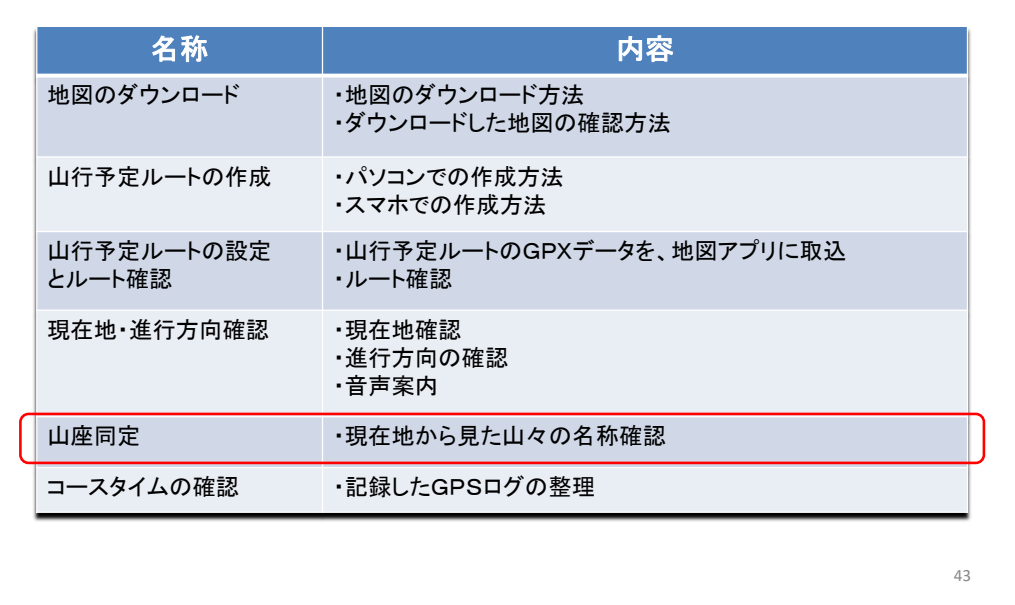

山座同定について説明します。

山座同定は、現在地から見た山々の名称確認ですが、これから2枚の絵を使用し て説明します。

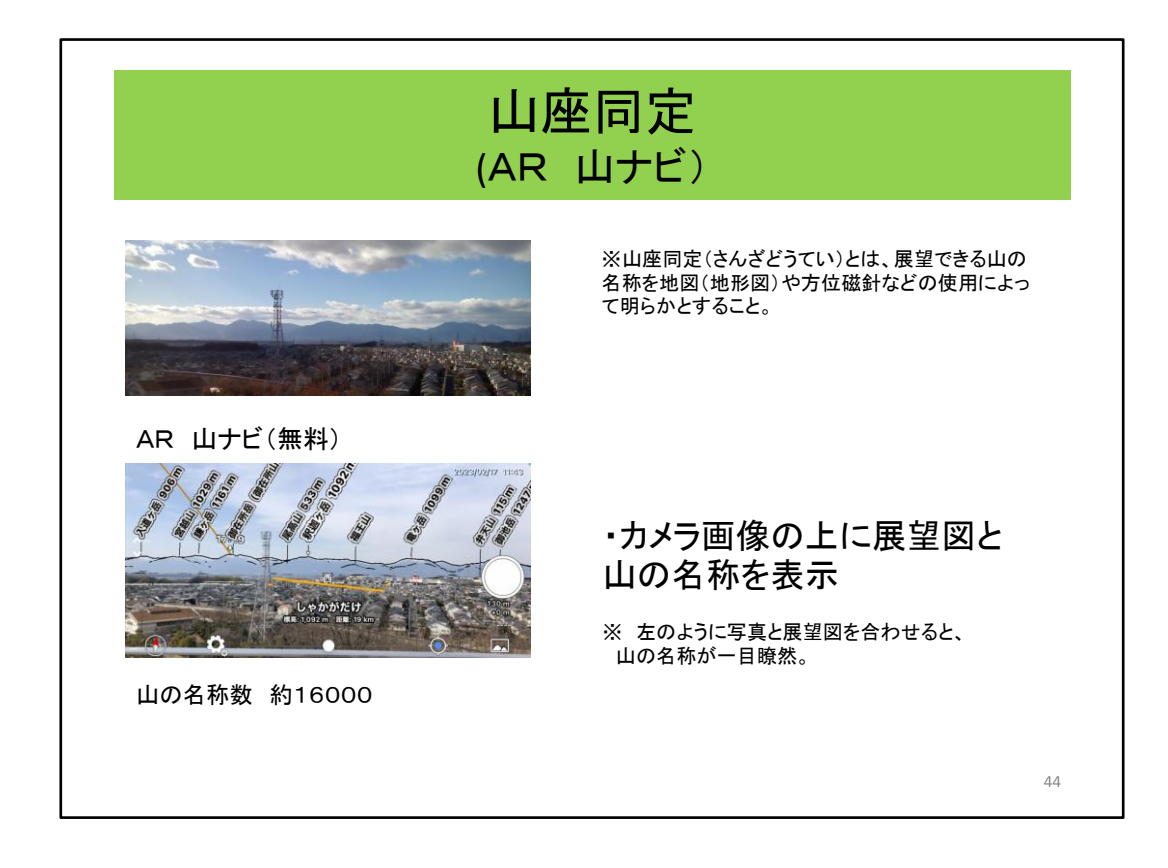

これは、私が住んでいる団地の公園の展望台から鈴鹿山系を見たところです。 ご覧のように、山の風景に山の名称を表示してくれます。

地図とコンパスを使って行う方法に比べたらずっと信頼性は高いし速く知ることが 可能となります。

AR 山ナビの山の名称数は16000とありました。 写真と地形図を同時に表示してくれるので、これを一致させると山の名称が一目 瞭然です。

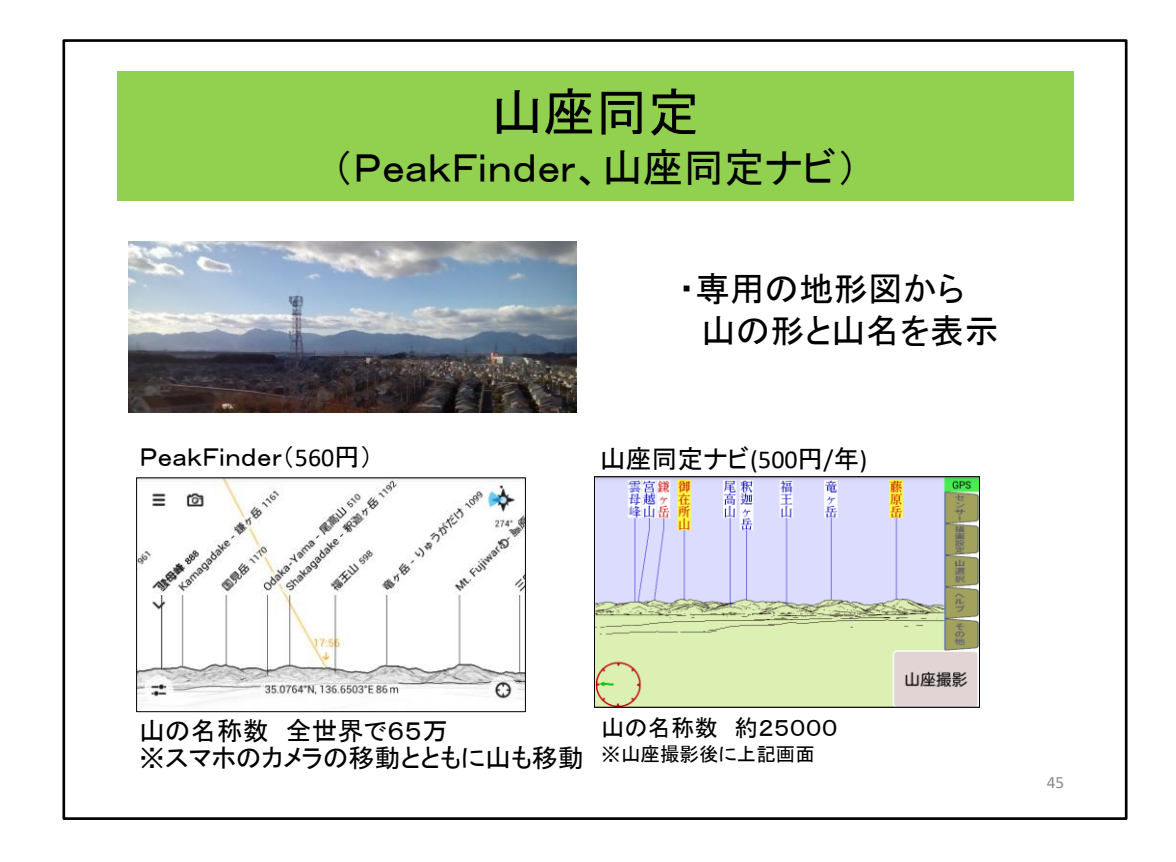

次に、有料のアプリを紹介します。

左のPeakFinderは、スマホをカメラのように向けるとその方向の山々の形と名称を 刻々と表示します。

以前は山の名前の数が少なかったのですが、最近、更新され、とても低い山まで 表示されるようになりました。(クリック)

右の山座同定ナビは、該当方向に向けて「山座撮影」をタップすると、(クリック) その時の山の形と名称を表示します。

これらのアプリは地図に基いて「このように見える」という絵を作成していますので、 実際には雲や霧などがあっても関係なく見れます。

なお、スーパー地形にもパノラマ展望図という機能がありますが、これはオンライン 状態で利用可能なものです。通信できない場所で参照する場合は、予め展望図を 作成しておく必要があります。

# 山行で利用するスマホの機能

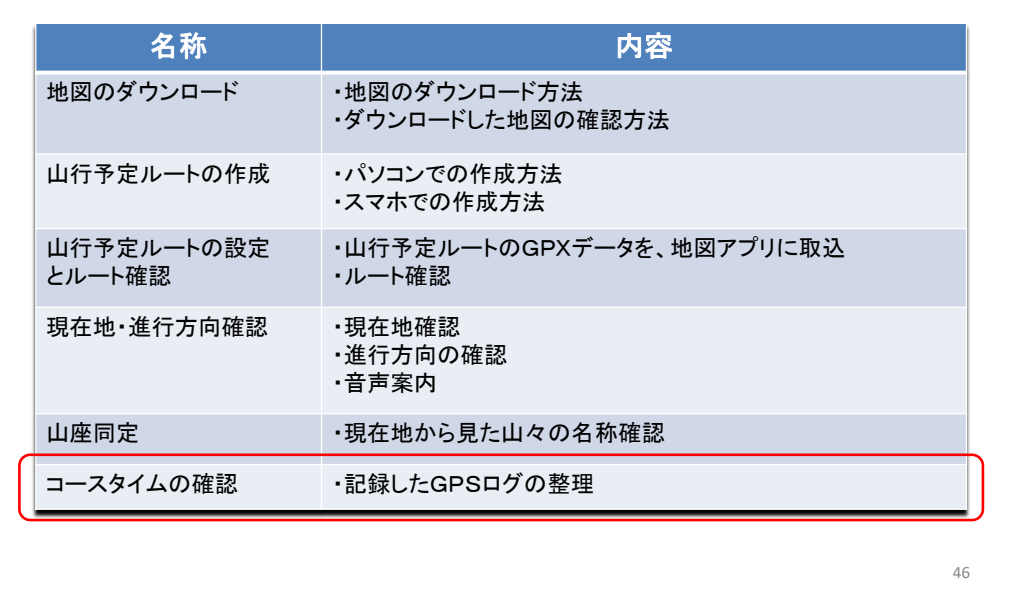

GPSで取得したログからコースタイムを確認する方法を説明します。(クリック)

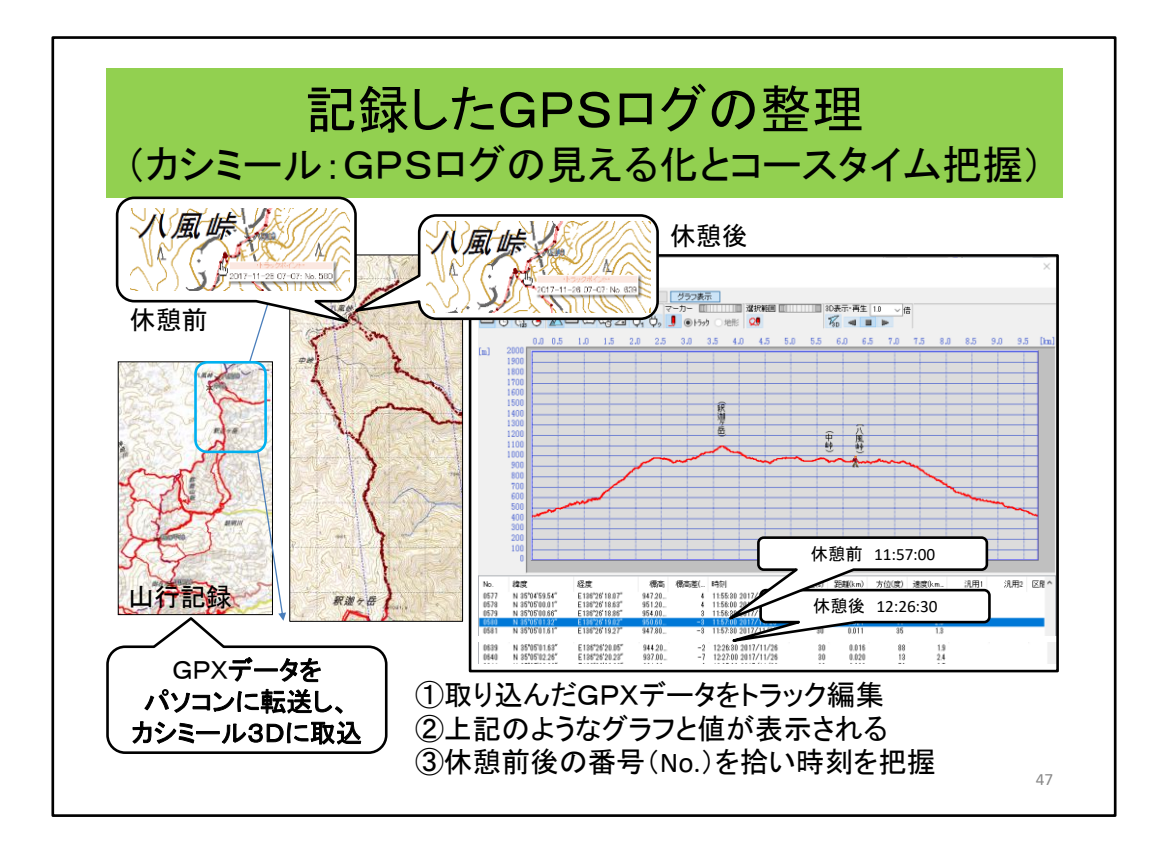

山行で取得したGPSログをどのように扱うかについて説明します。

過去の山行「鈴鹿の三池岳と釈迦ヶ岳」のGPSログをサンプルにしました。

まず、GPXデータをパソコンに転送しカシミール3Dに取り込んで、これまでの記録 と一緒の地図上に表示させています。

私が山に登り始めたころに鈴鹿の根の平峠でお会いしたおじさんは、 「大きな地図(多分山と高原だったのかと思います)にカラーのマーカーで踏破した 登山道を塗っていましたが、これと同じものが簡単かつ正確に作れます。

ここから、三池岳のトラックを選択し、(クリック)

トラック編集すると、右の標高グラフとGPSのポイントデータ(緯度・経度・標高・時 刻)が表示されます。(クリック)

休憩場所であった八風峠の直前のNoから時刻を読み、(クリック) 直後のNoから時刻を読むことにより休憩時間を把握できます。 同様に、出発時刻、到着時刻、小休憩などを把握できます。

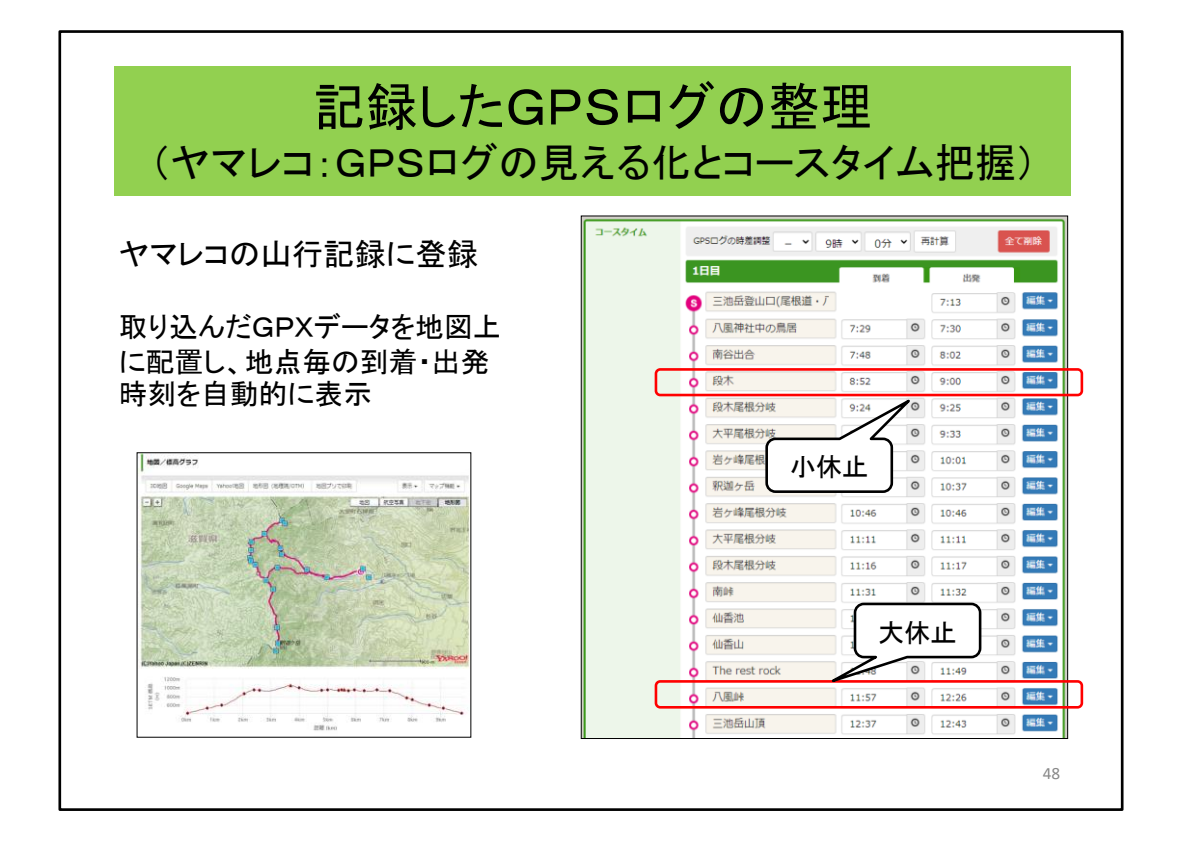

さらに簡単な方法がありますので紹介します。

GPXデータをヤマレコの山行記録に登録すれば、歩いたコースを地図上に配置し てくれるし、起伏などの情報も整理してくれるし、コースタイムもわかるので、ご自身 のためにも、また、他の利用者のためにも登録することを検討するのも良いでしょう。 また、登録を途中でやめても、これらの加工した情報を見ることはできます。 先ほどの方法より、断然わかりやすくなります。 (クリック)

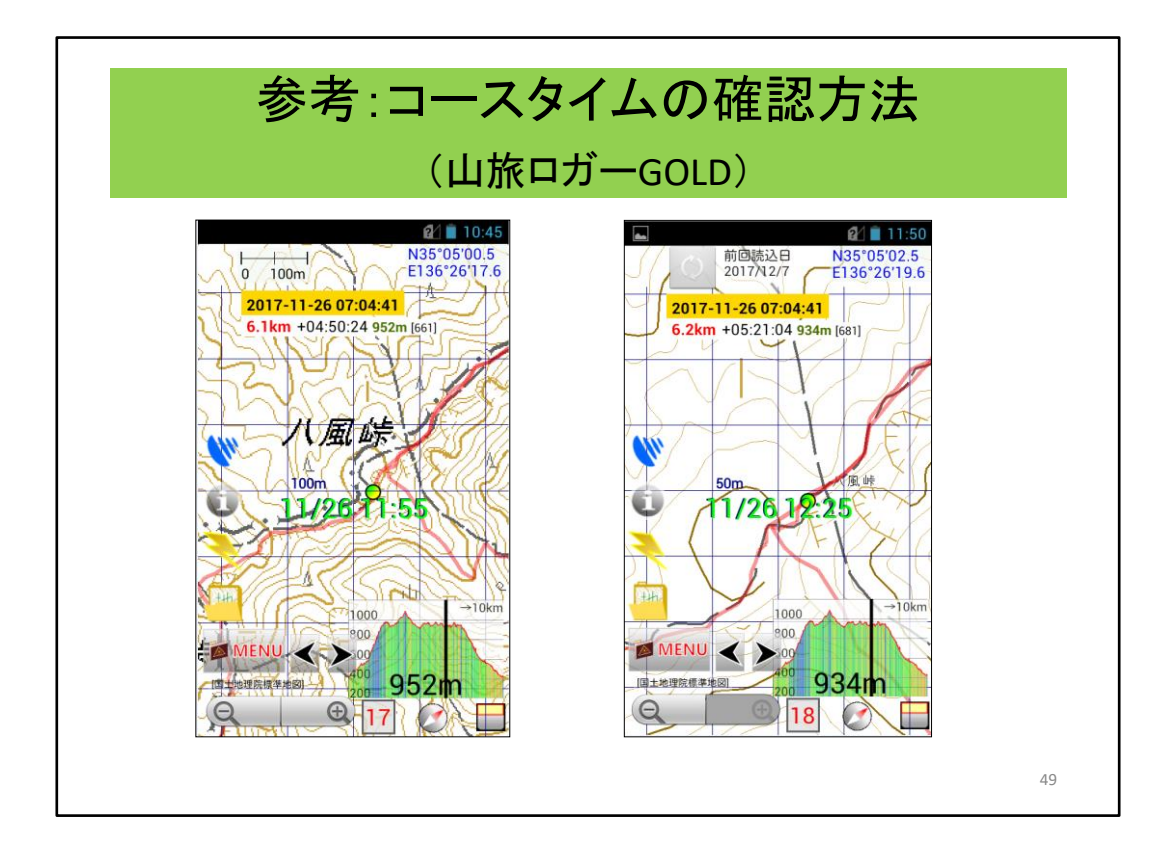

なお、山旅ロガーGOLDで行うと次のようになります。

山旅ロガーGOLDでもGPSログをタップすることによりコースタイムが確認できます。

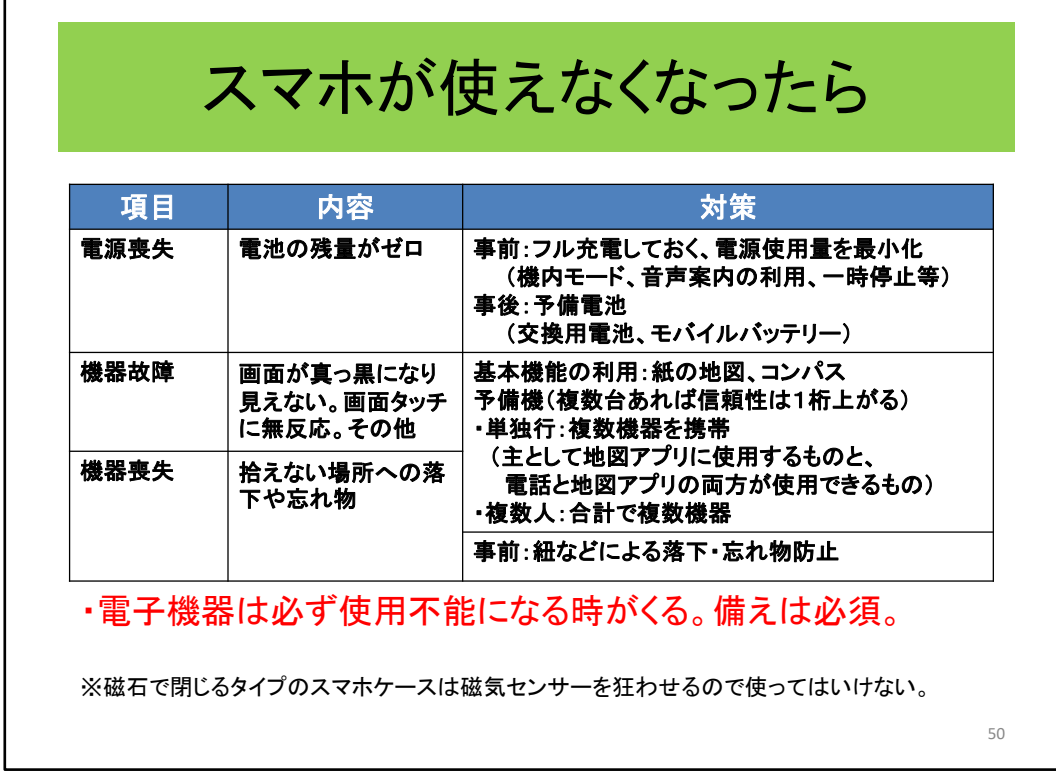

スマホを使う時の注意事項について触れておきます。

スマホのような電子機器は、いつかは間違いなく使用不能となります。 これへの対応を準備しておくことは「やっておいた方が良い」ことではなく、「やらね ばならない」ことです。

※表を読み上げる。

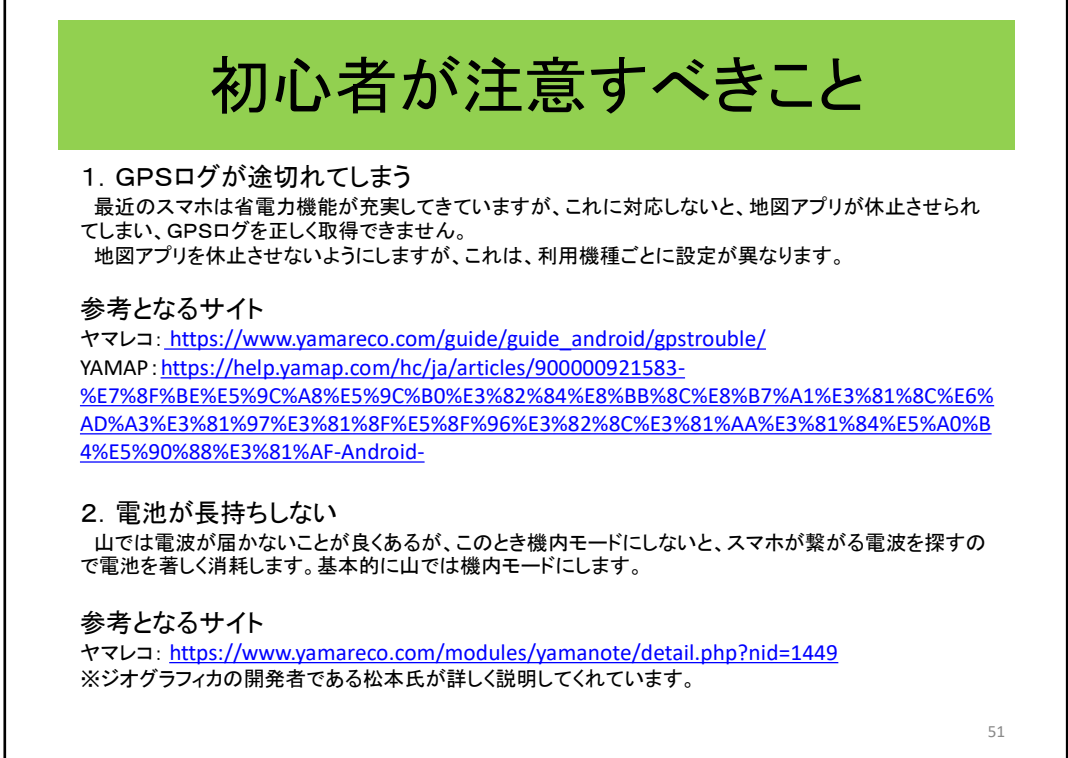

特に初心者の注意すべき点を紹介いたします。

最近のスマホは省電力機能が充実してきており、何もしないと地図アプリは休止さ せられてしまいます。

通常のアプリはそれでもいいのですが、地図アプリで、それをやられるとGPSログ が途切れてしまいます。

地図アプリは常時動作していないといけないということを設定する必要があります。

以下のサイトに詳しく書かれています。

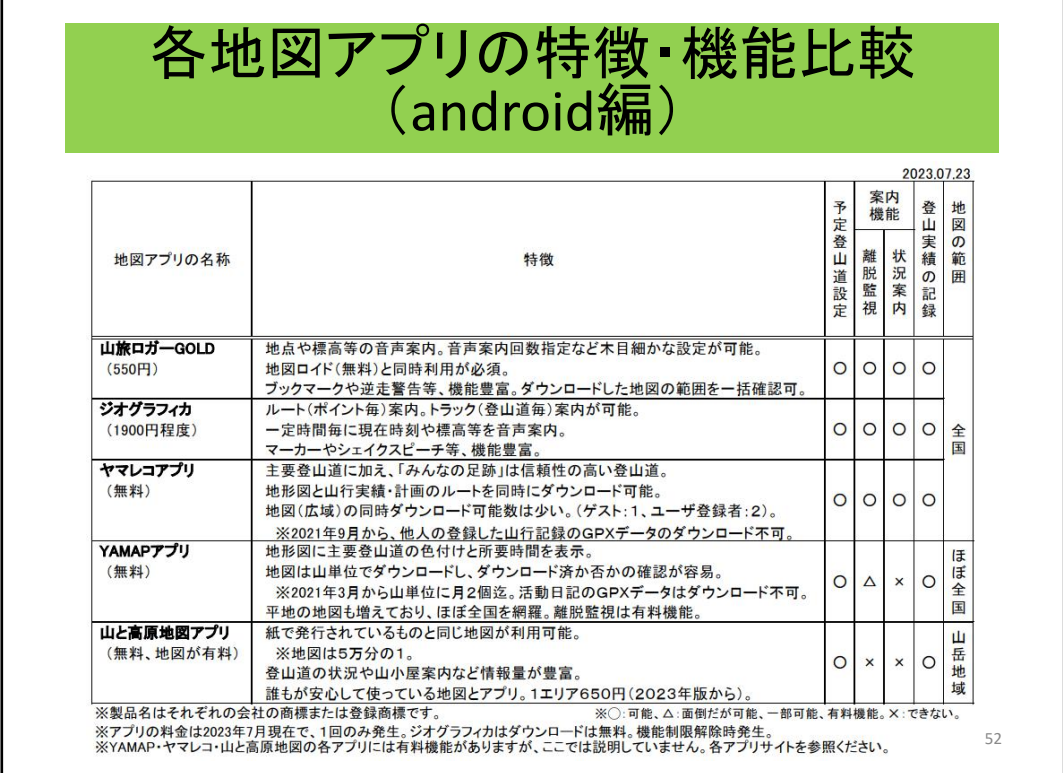

以上で、説明は終わります。「それで、何を使えばいいの?という疑問が消えまし たか?」。あらためて整理してみます。

まず、大きくは、旧街道や市街地など山以外でも使うか否かがあります。山以外で も使うなら表の上の3アプリに限定されますが、YAMAPの地図は市街地も多くあり 「ほぼ全国」ですので使いたい所が提供されていれば利用可能です。

山で、現在地確認と実績を記録するだけというのであれば、全ての地図アプリが 利用対象となります。

諸先輩方の歩いた跡を歩き、他の人達の歩いた足跡も知りたいのであればヤマレ コアプリを。私は、鈴鹿を歩くのであれば、「みんなの足跡」のついた「ヤマレコアプ リ」は必須と考えています。なお、設定により山旅ロガーGOLDも「みんなの足跡」の 表示が可能です。

次に、ガイド機能を含めた音声案内を使うのであればジオグラフィカか山旅ロガー GOLDそしてヤマレコアプリとなります。

最終的には、ボタンの操作とか、ちょっとした機能の違いとかといった好みの問題 になります。

もうひとつの観点があります、SNSの利用が多いか否かで、こちらが多い人は自 然とYAMAPかヤマレコアプリが便利といえます。(クリック)

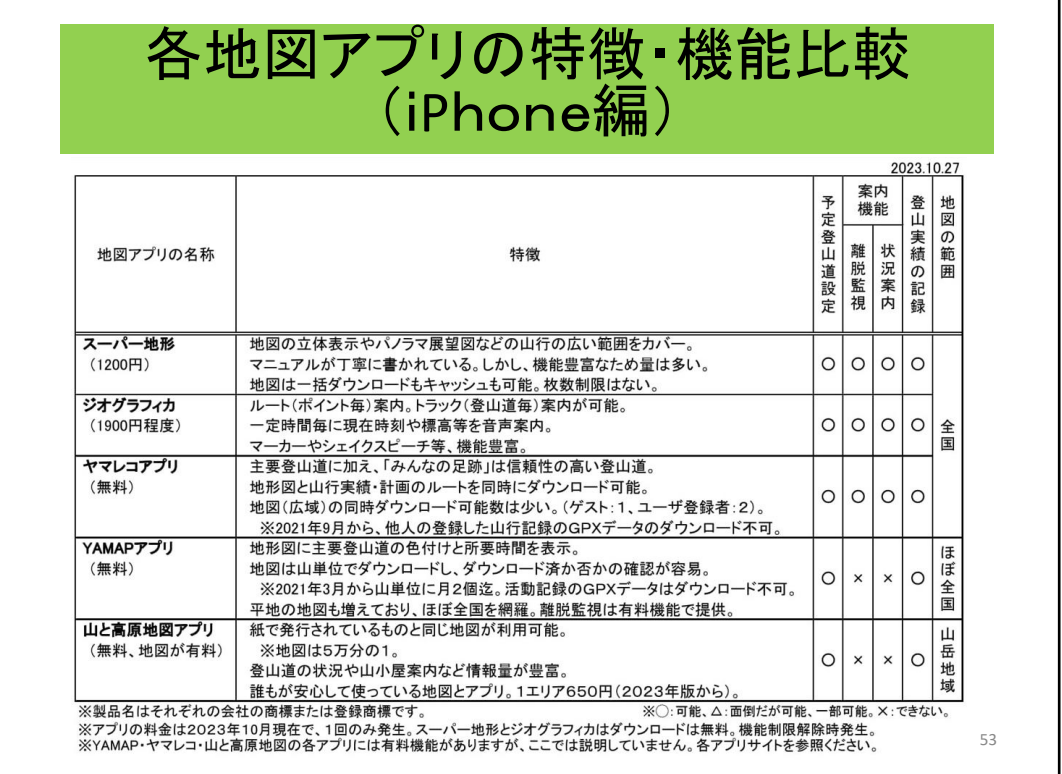

こちらが、iphone編です。違いは、スーパー地形が追加され、山旅ロガーGOLDが ありません。

紹介している基準は「無料」または「無料に近いもの(2000円以下)」で利用者数が 比較的多いものとしています。

スーパー地形をiphoneに入れているのは、iphone用は1200円の1回払いですが、 android用は年間780円となっているためです。 (クリック)

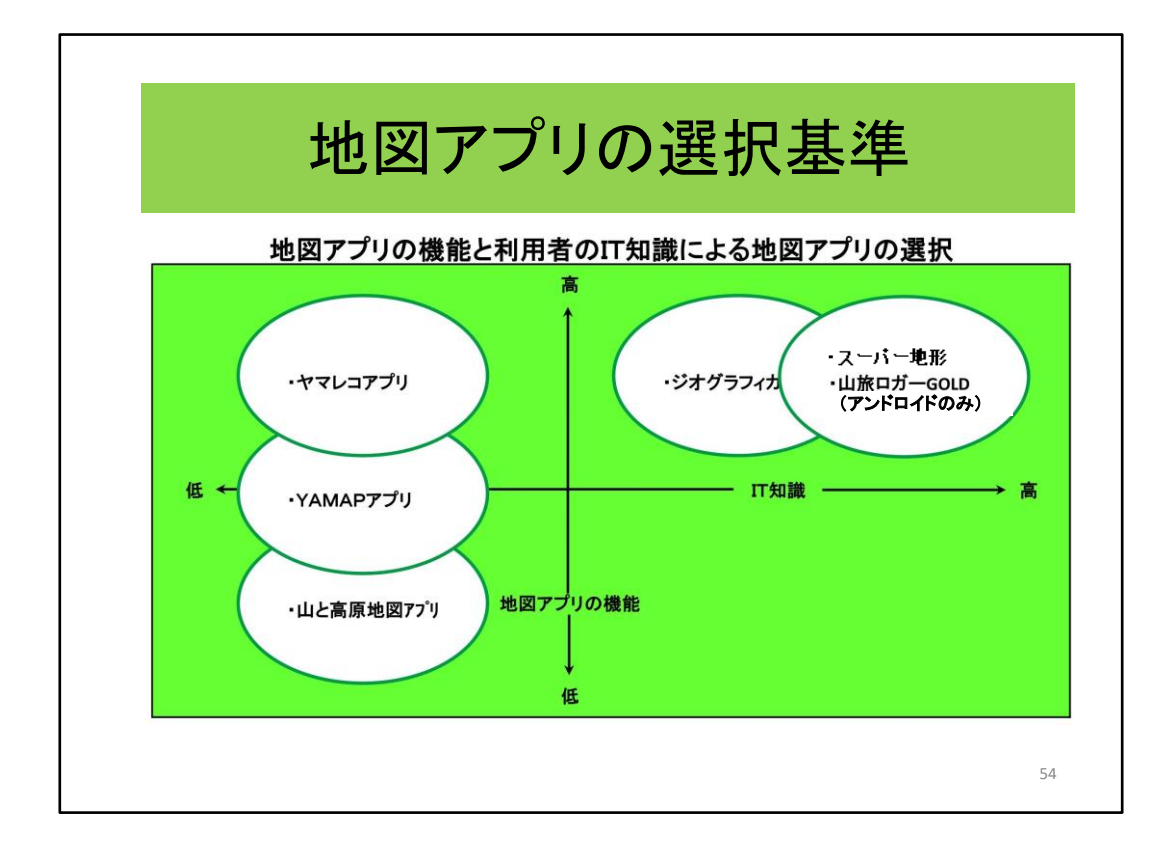

次に、ご自身のIT技術との兼ね合いでの地図アプリの選択を紹介します。

縦軸は地図アプリの機能です。上にあるものが多くの機能を持っています。 横軸はその地図アプリを使うのに持っていないといけないIT技術です。

IT技術には自信がない人は左から、それなりにもっている人は右を利用してもい い。

という4象限で示しています。

IT初心者は左から地図アプリを選択します。次に、地図アプリを山用のナビゲー ションツールとして使用する人は上を選択します。

もう一つの側面が、どのサイトを利用するかです。YAMAPサイトがお好みならYA MAPアプリ。それ以外なら、他のアプリとなります。 (クリック)

# 更新内容

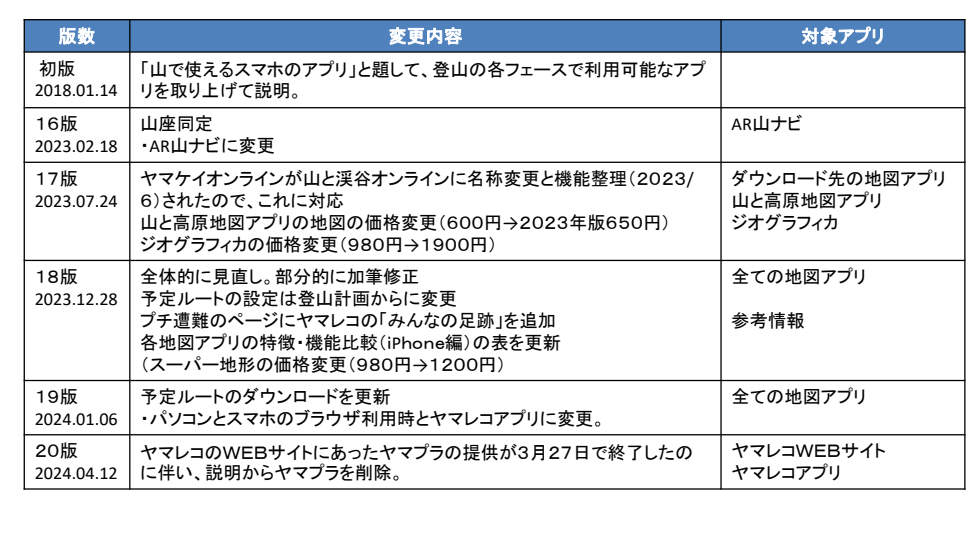

55

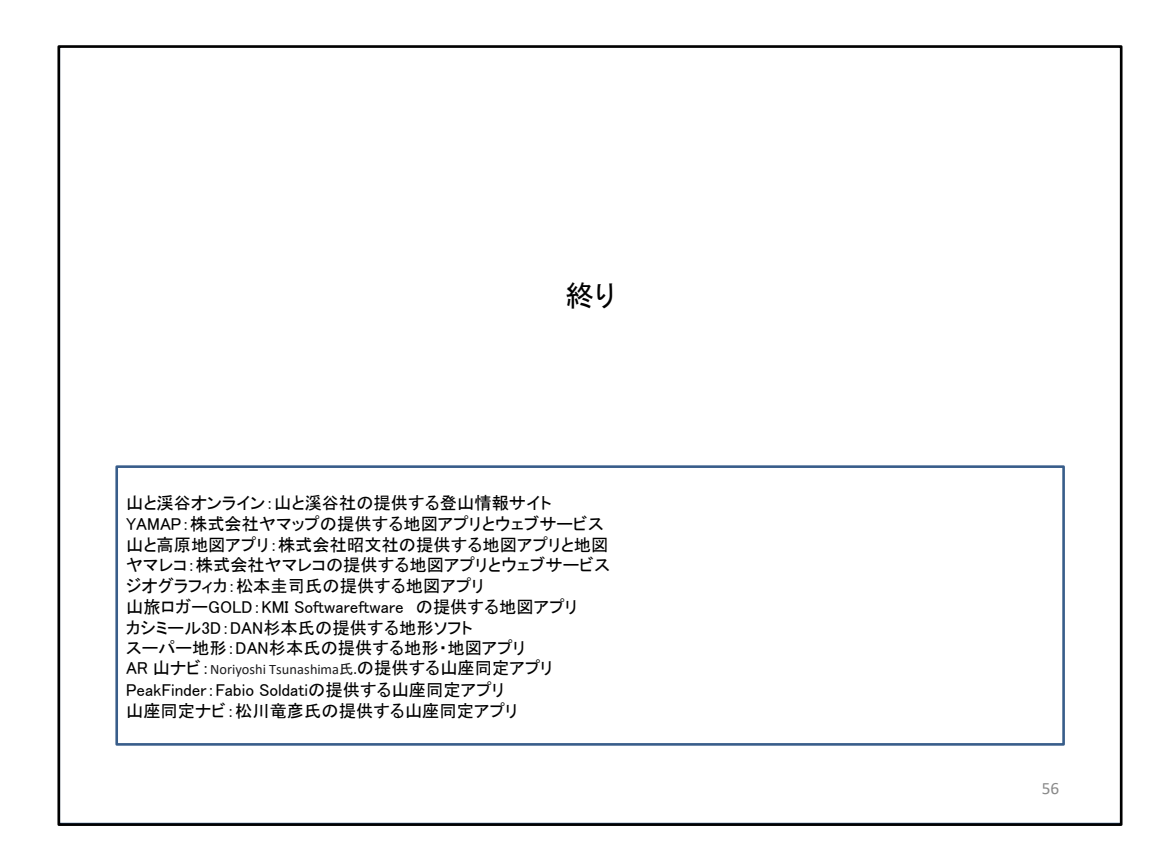

マウスポインタが表示されたら画面のどこをクリックしても先頭ページへ戻る。